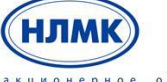

открытое и «чиснерное рубщество» (Вернарь) и стар

Управление закупками на базе решений SAP SRM и SAP SLC»

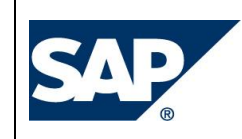

# **ИНСТРУКЦИЯ ПОЛЬЗОВАТЕЛЯ ПО САМОРЕГИСТРАЦИИ И КВАЛИФИКАЦИИ ПОСТАВЩИКОВ**

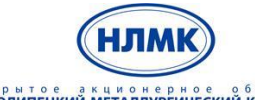

открытое акционерное общество<br>НОВОЛИПЕЦКИЙ МЕТАЛЛУРГИЧЕСКИЙ КОМБИНАТ

Управление закупками на базе решений SAP SRM и SAP SLC»

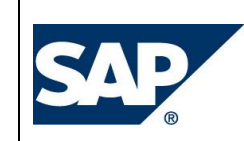

# **СОДЕРЖАНИЕ**

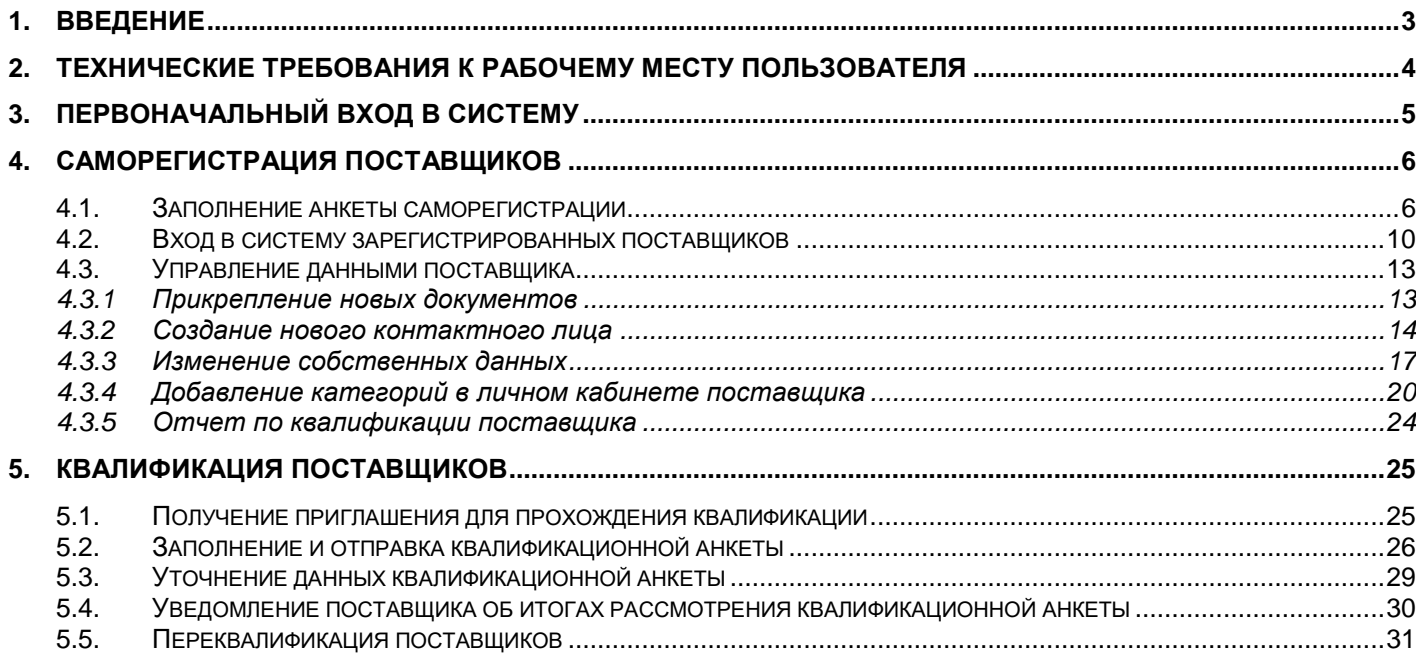

открытое акционерное общество<br>НОВОЛИПЕЦКИЙ МЕТАЛЛУРГИЧЕСКИЙ КОМБИНАТ

Управление закупками на базе решений SAP SRM и SAP SLC»

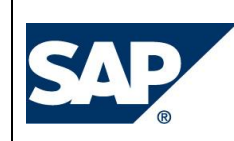

### **1. Введение**

<span id="page-2-0"></span>ПАО «НЛМК» проводит закупку ТМЦ с применением информационной системы на базе решений SAP SRM (Supplier Relationship Management) и SAP SLC (Supplier Lifecycle Management) и приглашает заинтересованных контрагентов к сотрудничеству в указанной сфере. Получение доступа в систему дает возможность потенциальным контрагентам пройти квалификацию и принять участие в закупочных процедурах (запросах предложений, редукционах), проводимых компанией НЛМК.

Доступ к системе получают потенциальные поставщики, прошедшие процедуру саморегистрации либо получившие регистрационную информацию по электронной почте. Процедура саморегистрации включает в себя следующие этапы:

1. заполнение и отправка анкеты саморегистрации;

2. указание уникального email;

3. получение регистрационных данных и URL-ссылки на личный кабинет;

4. создание/изменение в системе учетной записи поставщика (контактного лица).

Доступ к участию в конкурсах получают поставщики, прошедшие общую и категорийную квалификацию, допущенные к конкурентным процедурам. Процедура общей квалификации включает в себя следующие этапы:

1. получение URL-ссылки для доступа к квалификационной анкете;

2. заполнение и отправка квалификационной анкеты с необходимыми документами;

3. уточнение, при необходимости, предоставленной квалификационной анкеты;

4. утверждение поставщика проверяющими подразделениями НЛМК в разрезе критериев: СБ, ОТПБ, категорийных, экологических.

Поля, отмеченные звездочкой, являются обязательными для заполнения.

Выбор параметров полей «местоположение поставки», «плановая материальность поставки», «субподрядчик» определяет: перечень доступных для предприятия Группы категорий закупаемых ТМЦ/услуг; сценария проверки, документов для заполнения.

После утверждения шаблона общей квалификации поставщику направляется уведомление и шаблон категорийной квалификации (по числу выбранных категорий).

Процедура категорийной квалификации включает в себя следующие этапы:

1. получение URL-ссылки для доступа к шаблону категорийной квалификации;

2. заполнение и отправка квалификационной анкеты с необходимыми документами;

3. уточнение, при необходимости, предоставленной информации (если запрошено пояснение);

4. утверждение поставщика санкционирующими подразделения НЛМК.

О результатах прохождения квалификации поставщик информируется по электронной почте контактного лица.

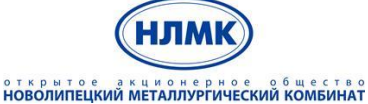

Управление закупками на базе решений SAP SRM и SAP SLC»

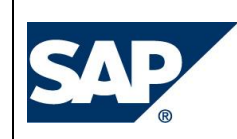

# <span id="page-3-0"></span>**2. Технические требования к рабочему месту пользователя**

Для успешной работы в системе должны быть обеспечены следующие требования:

1. Интернет-браузер.

Должен быть установлен интернет-браузер Microsoft Internet Explorer версии 8.0 или выше.

*Примечание: также может использоваться браузер Google Chrome.* 

- 2. Настройки браузеров:
	- Блокировка всплывающих окон должна быть отключена.
	- В настройках Internet Explorer должно быть установлено разрешение работы через SSL.
	- Для интернет-браузера Microsoft Internet Explorer версии 10 и выше Вам необходимо поместить ссылку для входа в систему в «Местную интрасеть свойств безопасности браузера».
	- Для интернет-браузера Microsoft Internet Explorer версии 11 и выше Вам необходимо переключиться в режим совместимости. Подробности в статье: [http://answers.microsoft.com/ru-ru/ie/wiki/ie11](http://answers.microsoft.com/ru-ru/ie/wiki/ie11-iewindows8_1/%D0%BA%D0%B0%D0%BA/b6289a01-c32c-44d8-af60-4ac67e58a734) [iewindows8\\_1/%D0%BA%D0%B0%D0%BA/b6289a01-c32c-44d8-af60-](http://answers.microsoft.com/ru-ru/ie/wiki/ie11-iewindows8_1/%D0%BA%D0%B0%D0%BA/b6289a01-c32c-44d8-af60-4ac67e58a734) [4ac67e58a734](http://answers.microsoft.com/ru-ru/ie/wiki/ie11-iewindows8_1/%D0%BA%D0%B0%D0%BA/b6289a01-c32c-44d8-af60-4ac67e58a734)
	- Ссылки для входа в систему должны быть добавлены в список надежных узлов.
- 3. Соединение с Интернетом;
- 4. Прокси-сервер.

Если доступ в Интернет осуществляется через прокси-сервер, необходимо убедиться, что Вам разрешен доступ к ресурсам (должен быть открыт порт 443): [https://abap-srm.nlmk.ru/ros\\_ext?sap-language=RU](https://abap-srm.nlmk.ru/ros_ext?sap-language=RU)

https://abap-srm.nlmk.ru/ros\_ext?sap-language=EN <https://srm.nlmk.ru/irj/portal>

5. Работа с pdf-документами.

Для обеспечения возможности работы с pdf-документами необходим Adobe Acrobat Reader версии 6.0 или выше.

При необходимости обратитесь к Вашему системному администратору.

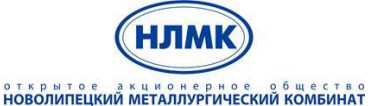

> Управление закупками на базе решений SAP SRM и SAP SLC»

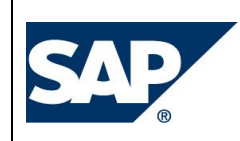

# <span id="page-4-0"></span>**3. Первоначальный вход в систему**

В системе SAP SRM предусмотрено два способа регистрации поставщиков:

1) Упрощенная процедура.

В случае если Ваша компания уже является бизнес-партнером НЛМК, Вам необходимо обратиться к ответственному менеджеру по закупкам и сообщить ему о своем намерении работать в информационной системе SAP SRM.

Если менеджер по закупкам подтвердит, что информация о Вашей компании уже внесена в учетную систему НЛМК, то дополнительная регистрация Вам не потребуется.

Вам необходимо будет сообщить менеджеру по закупкам ФИО, контактный телефон и адрес электронной почты. На указанную электронную почту Вам будет выслан логин и пароль от личного кабинета в системе SAP SRM.

Получив два письма с регистрационной информацией (логином и начальным паролем), см. п. 4.2.

2) Стандартная процедура.

В случае если Ваша компания не является бизнес-партнером НЛМК либо менеджер по закупкам, курирующий Вашу компанию, не подтвердил наличие данных о Вашей компании в учетной системе НЛМК, Вам необходимо пройти процедуру регистрации. Для этого необходимо открыть интернет-браузер и в строке поиска ввести одну из следующих ссылок:

- для резидентов РФ на русском: [https://abap-srm.nlmk.ru/ros\\_ext?sap-language=RU;](https://abap-srm.nlmk.ru/ros_ext?sap-language=RU)
- для нерезидентов РФ на английском:

[https://abap-srm.nlmk.ru/ros\\_ext?sap-language=EN](https://abap-srm.nlmk.ru/ros_ext?sap-language=EN)

Далее откроется страница, содержащая анкету саморегистрации потенциальных поставщиков. Подробности по заполнению анкеты саморегистрации указаны в п.4.1.

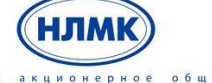

открытое и «чиснерное рубщество» (Вернарь) и стар

**Инструкция пользователя по саморегистрации и квалификации поставщиков**

> Управление закупками на базе решений SAP SRM и SAP SLC»

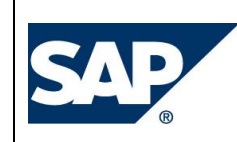

## <span id="page-5-0"></span>**4. Саморегистрация поставщиков**

### <span id="page-5-1"></span>**4.1. Заполнение анкеты саморегистрации**

Для того чтобы зарегистрироваться в системе, Вам необходимо заполнить анкету саморегистрации контрагента (рис. 1).

#### Добро пожаловать!

Уважаемые поставщики, пожалуйста, заполните регистрационную анкету для дальнейшего сотрудничества " Поля, отмеченные ", являются обязательными

#### Общая информация о компании

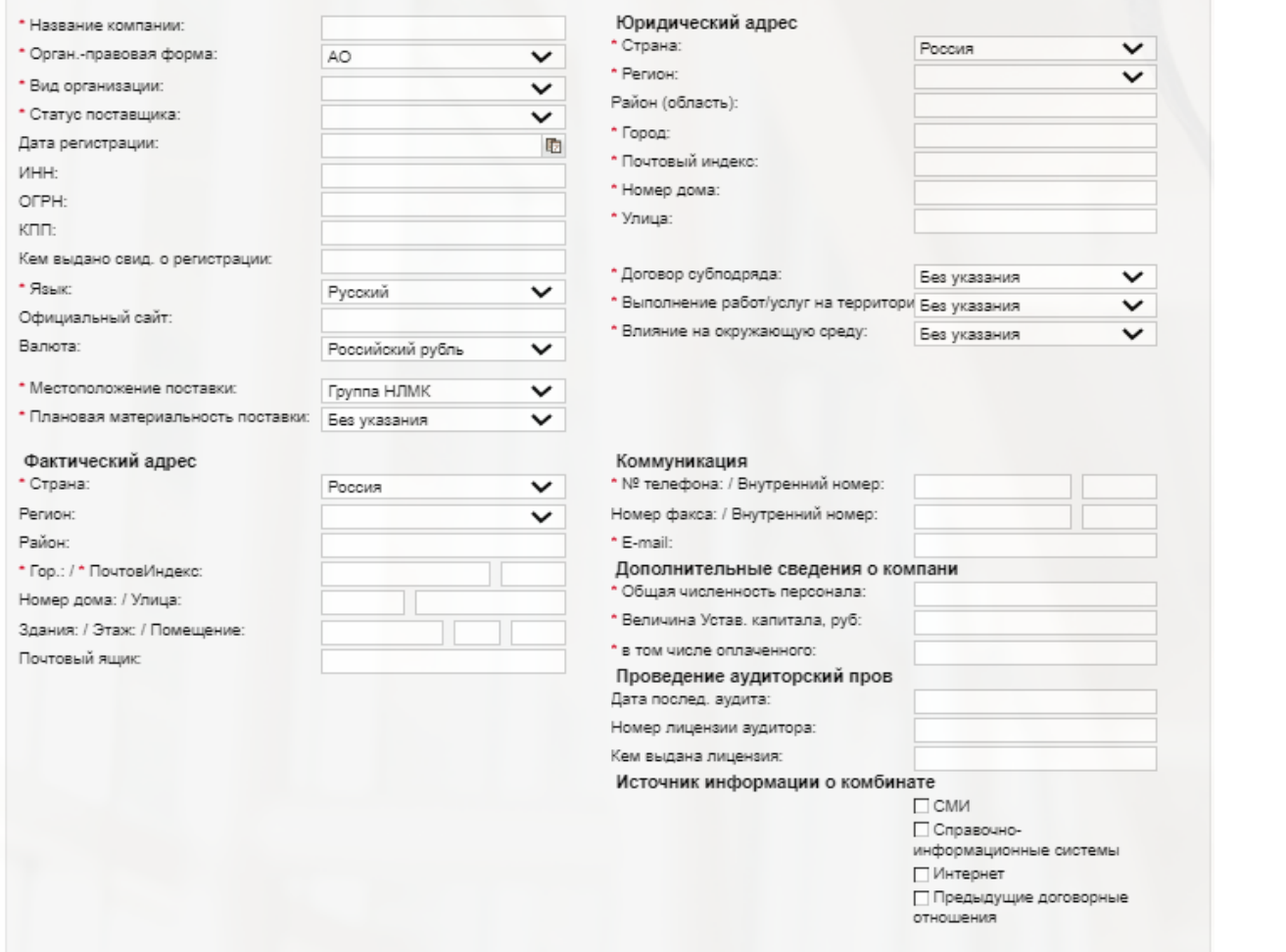

Рис. 1. Анкета саморегистрации потенциальных поставщиков

Поля, помеченные звездочкой (\*), являются обязательными для заполнения. Остальные поля анкеты заполняются Вами по желанию для предоставления более подробной информации о Вашей компании. В процессе заполнения анкеты для выбора значений из списка Вы можете использовать справочники, обозначенные выпадающим списком .

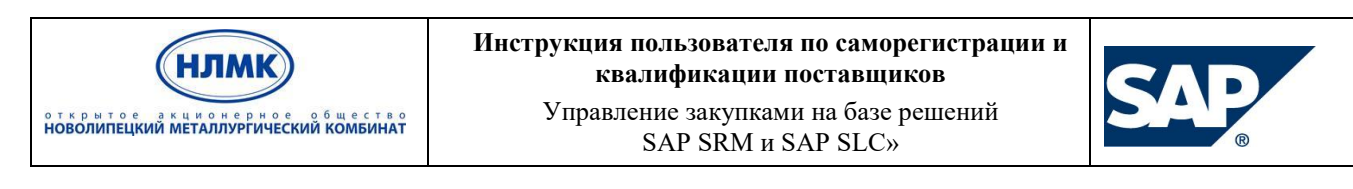

Для выбора значения в поле «Плановая материальность поставки» необходимо сначала перевыбрать Местоположение поставки.

Для полей:

- Плановая материальность поставки

- Договор субподряда
- Выполнение работ/услуг на территории Группы НЛМК
- Влияние на окружающую среду

добавлено подробное примечание, для просмотра, необходимо навести мышкой на название

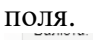

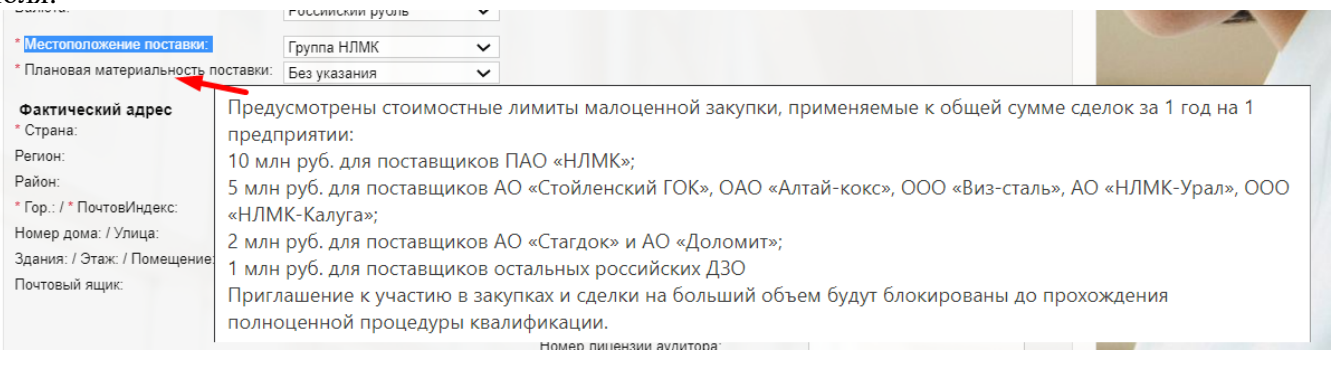

**Пояснение к полю «Договор субподряда».** К выбору предлагается одно из 2-х значений: Прямой договор (предполагает самостоятельное участие в закупочных процедурах только после после прохождения полноценной квалификации) / Договор субподряда (предполагает прохождение квалификации по маршруту для субподрядчика).

**Пояснение к полю «Выполнение работ/услуг на территории Группы НЛМК»**. Предполагает 2 варианта ответа: Да (требуется квалификация по критериям охраны труда и промышленной безопасности)/Нет. При выборе варианта «нет», выполнение работ/оказание услуг (в т.ч. шеф-монтажа) запрещено.

**Пояснение к полю «Влияние на ОС».** Отражает наличие на учете объектов негативного воздействия производственной деятельности контрагента на окружающую среду (в соответствии со статьи 69.2 Федерального закона от 10.01.2002 г. № 7-ФЗ «Об охране окружающей среды»). К выбору предлагается одно из 2-х значений: Да/Нет.

**Пояснение к полю «Плановая материальность поставки».** Предусмотрены следующие стоимостные лимиты малоценной закупки, применяемые к общей сумме сделок с контрагентом в течение одного календарного года на одном предприятии:

10 млн руб. (без НДС) для поставщиков ПАО «НЛМК»;

5 млн руб. (без НДС) для поставщиков АО «Стойленский ГОК», ОАО «Алтай-кокс», ООО «Визсталь», АО «НЛМК-Урал», ООО «НЛМК-Калуга»;

2 млн руб. (без НДС) для поставщиков АО «Стагдок» и АО «Доломит»;

1 млн руб. (без НДС) для поставщиков остальных российских ДЗО

Приглашение к участию в закупочных процедурах, а также сделки на больший объем будут блокированы до прохождения полноценной процедуры квалификации.

Если планируется опытно-промышленная поставка, необходимо оценить потенциальную стоимость опытной поставки с установленным лимитом.

Любой из данных параметров можно изменить через запрос в службу поддержки или самостоятельно через личный кабинет.

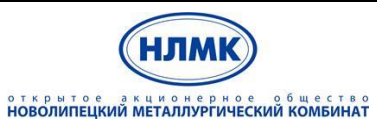

> Управление закупками на базе решений SAP SRM и SAP SLC»

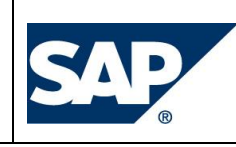

После заполнения общей информации о компании и данных о контактном лице необходимо указать продукцию, поставляемую Вашей компанией (рис. 2).

# Категории продуктов \*

Категории продуктов не выбраны

**ВА**обавить

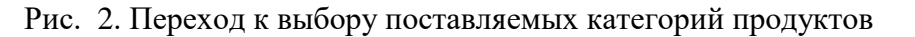

В открывшемся окне выбора категорий продуктов можно воспользоваться поиском либо развернуть иерархию продуктов и отметить «галочками» поставляемые группы материалов. Подтвердить свой выбор следует нажатием кнопку «ОК» (рис. 3).

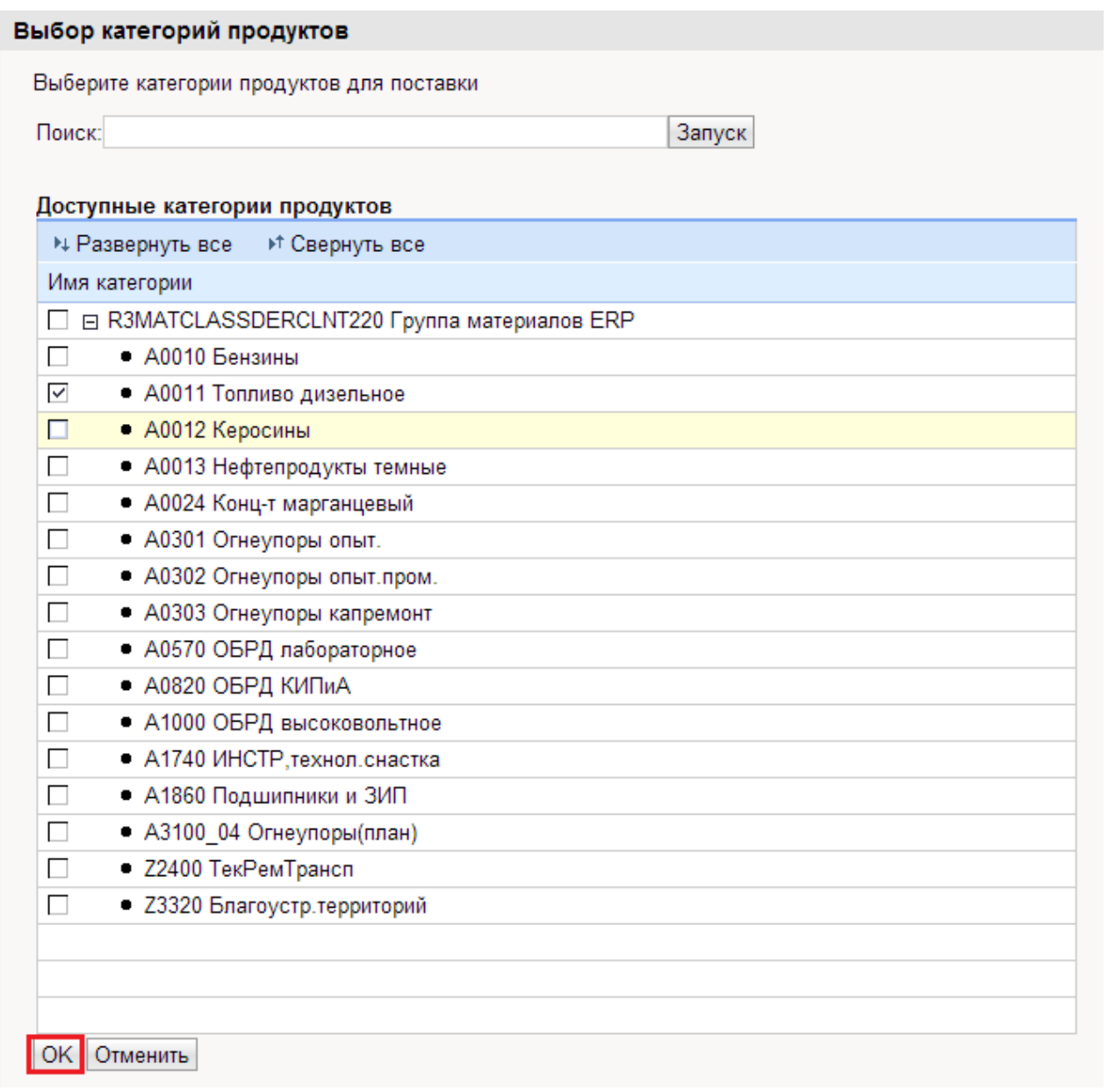

### Рис. 3. Выбор поставляемых категорий продуктов

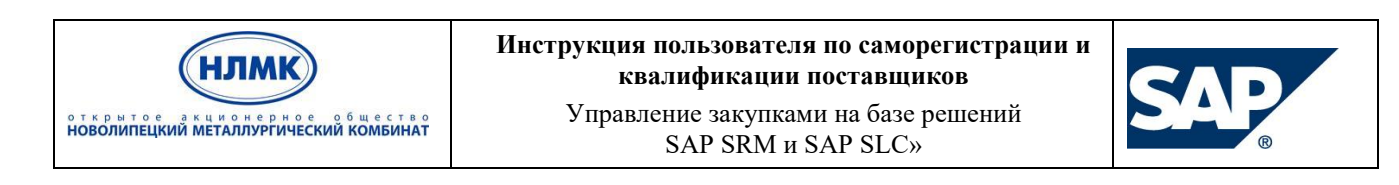

Если известна функциональная область, в интересах которой планируется поставка ТМЦ/услуг, предлагается выбрать соответствующее значение в выпадающем списке, далее нажать кнопку «Запуск» в верхней строке и раскрыть выпадающий список в таблице с результатами (рис.3.1.).

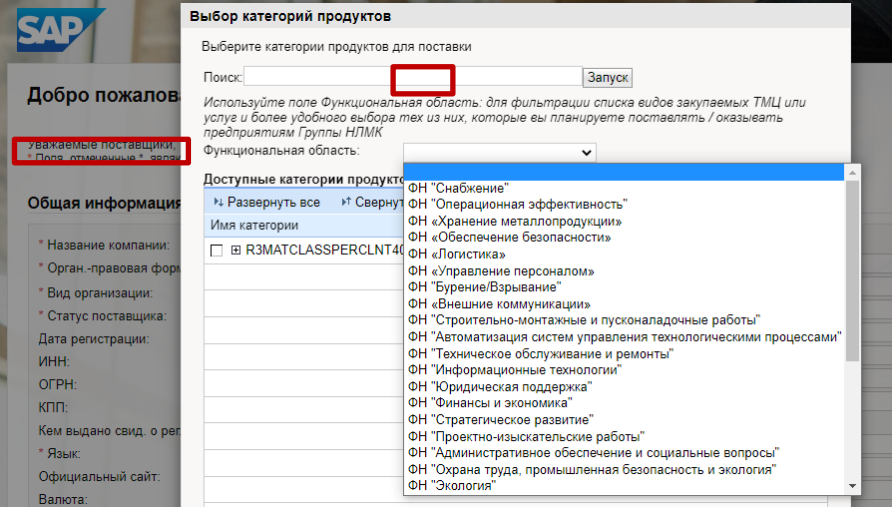

Рис. 3.1. Выбор поставляемых категорий продуктов

После выбора групп материалов Вы увидите список категорий на экране (рис. 4), который, при необходимости, можно отредактировать, удалив лишние категории  $\Box$  либо добавив нужные .

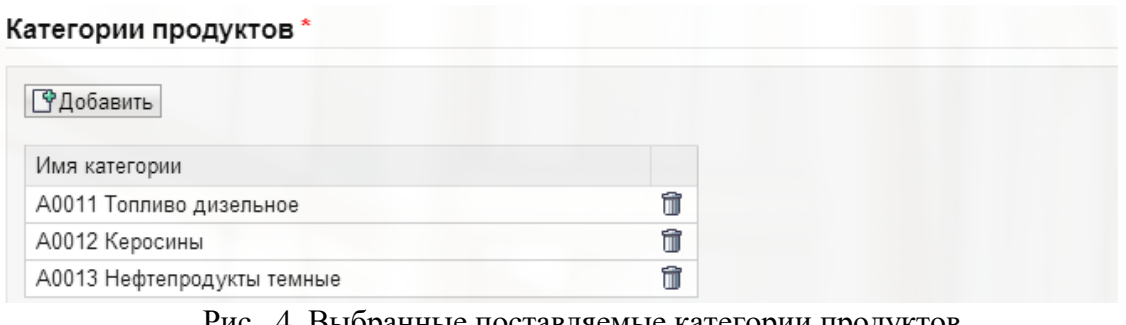

Рис. 4. Выбранные поставляемые категории продуктов

На последнем шаге, перед тем как подать Ваш запрос на регистрацию, Вы должны принять условия основных документов Группы НЛМК, регулирующих отношения с поставщиками и подрядчиками, доступных на сайте Группы НЛМК (https://nlmk.com, раздел «Информация для потенциальных поставщиков»), в частности, подтвердить соблюдение требований, содержащихся в Кодексе этики партнера Группы НЛМК, включая наличие в компании антикоррупционных процедур.

Убедившись, что все данные введены корректно, нажать кнопку **. Э Отправить** . Чтобы сбросить все введенные данные, можно нажать кнопку Вернуть записи.

*Внимание!* Если Вы заполнили не все обязательные поля, после нажатия кнопки **•** • Отправить, Вы получите на экране сообщения об ошибке (рис. 5).

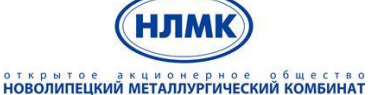

> Управление закупками на базе решений SAP SRM и SAP SLC»

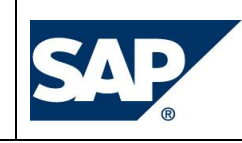

- **•** Ошибка: e-mail компании является обязательным полем
- **•** Ошибка: e-mail-адрес контактного лица является обязательным полем
- Ошибка: Выберите минимум одну категорию продукта
- Ошибка: Город является обязательным полем
- Ошибка: Имя является обязательным полем
- Ошибка: Название компании является обязательным полем
- Ошибка: Номер телефона компании является обязательн. полем
- Ошибка: Номер телефона контактного лица является обязательным полем
- Ошибка: Обращение является обязательным полем
- Ошибка: Страна компании является обязательным полем
- Ошибка: Страна контактного лица является обязательным полем
- Ошибка: Фамилия является обязательным полем

Рис. 5. Сообщение об ошибке в анкете саморегистрации

Для успешной самостоятельной регистрации необходимо устранить ошибки, после чего повторить попытку отправки анкеты, нажав кнопку **. • Отправить** 

Ошибка также появится в случае, если выбраны категории, относящиеся к разным предприятиям Группы.

• Ошибка: Выбранные категории продуктов не соответствуют заводу и виду организации

При необходимости расширения перечня поставляемых категорий ТМЦ/услуг, необходимо направить заявку через личный кабинет (см. раздел 4.3.4).

*Примечание: после отправки анкеты саморегистрации на указанную контактную почту поступят два письма с регистрационной информацией (логином и начальным паролем), а также письмо, содержащее ссылку на шаблон общей квалификации.* 

В случае, если при отправке анкеты саморегистрации системой предложено восстановление пароля по ссылке, обратитесь в тех.поддержку по почте srm@nlmk.com или по телефону +7 (4742) 444100 для восстановления доступа к личному кабинету.

### <span id="page-9-0"></span>**4.2.Вход в систему зарегистрированных поставщиков**

В случае подтверждения регистрации на электронную почту указанного в анкете контактного лица будет направлено 2 письма с регистрационной информацией. В первом письме Вы найдете временный логин и URL-ссылку на личный кабинет поставщика (рис. 6), во втором – временный пароль от личного кабинета.

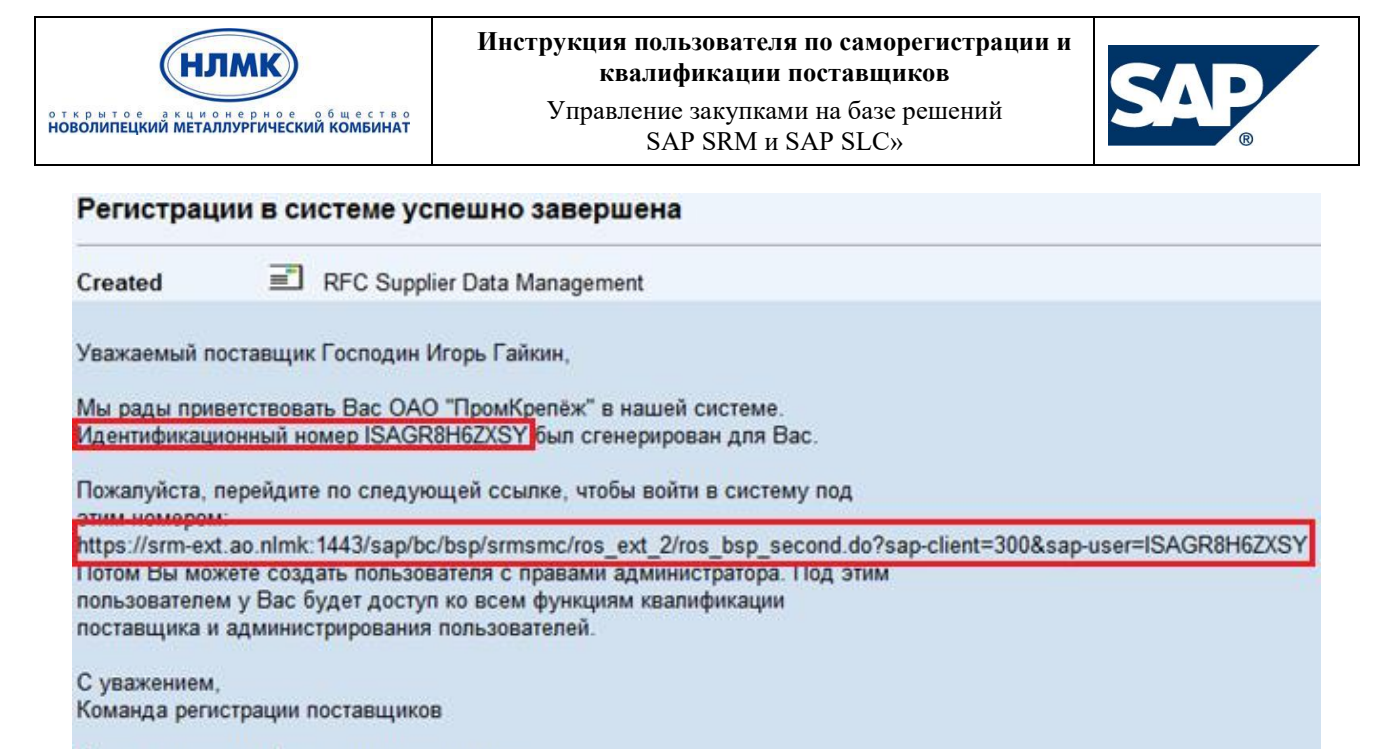

Пароль отправлен Вам в отдельном письме.

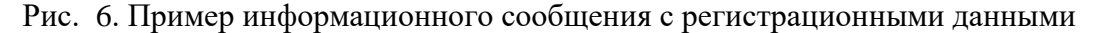

После перехода по указанной ссылке откроется окно для авторизации в системе (рис. 7). В поле «Пользователь» необходимо указать идентификационный номер, полученный в первом письме, в поле «Пароль» Вам необходимо ввести пароль, полученным отдельным письмом. Далее нажать кнопку «Вход в систему». Для предотвращения ошибок рекомендуется скопировать пароль из полученного письма и вставить в соответствующее поле диалогового окна авторизации. Для копирования/вставки используйте комбинации горячих клавиш <Ctrl+C>/<Ctrl+V>.

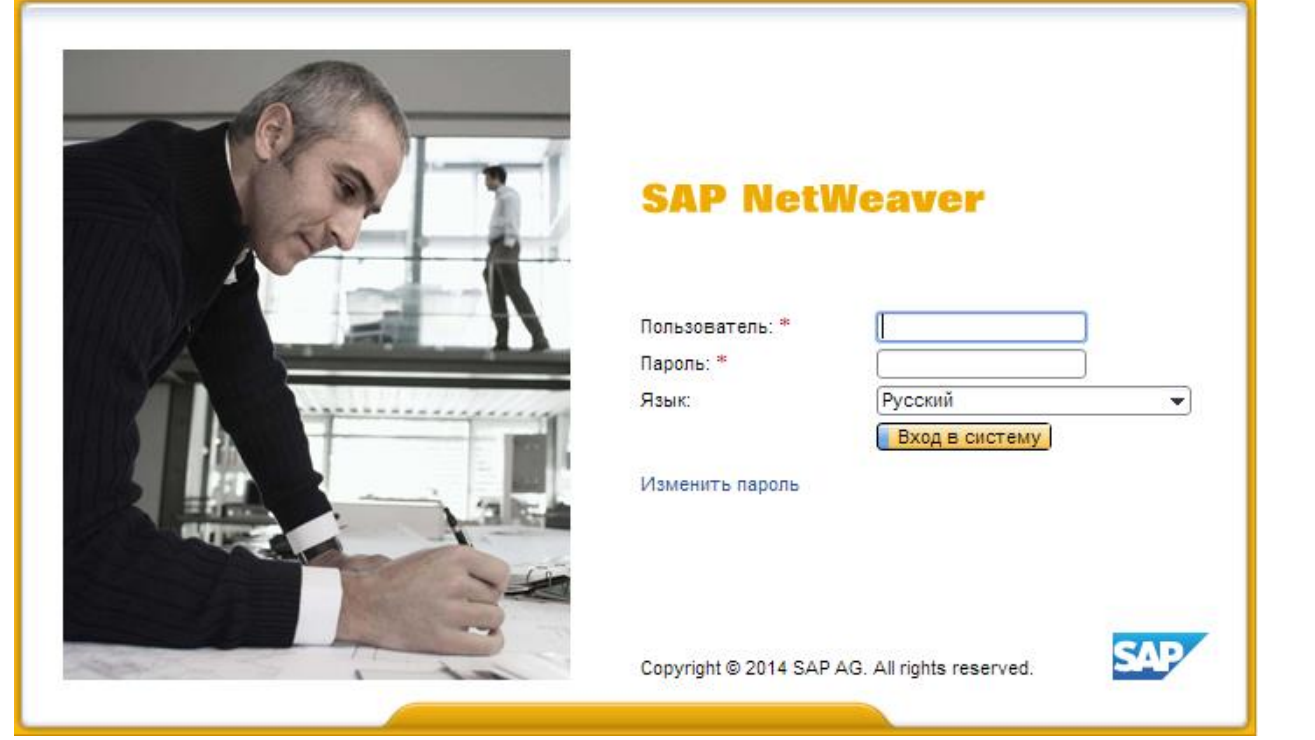

Рис. 7. Авторизация пользователя

В случае появления ошибки блокировки небезопасного содержимого (рис. 8), выберите «Отображать все содержимое».

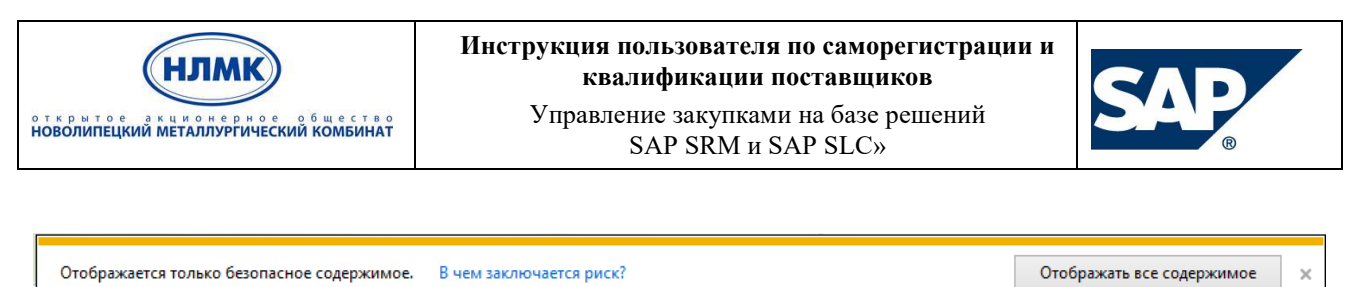

Рис. 8. Проблема с блокировкой небезопасного содержимого

После входа в систему необходимо ввести новый логин, пароль для учетной записи администратора и указать параметры настройки (рис. 9).

*Примечание: внимательно заполняйте поле «Часовой пояс», его необходимо указать корректно для своего региона, в противном случае, сроки проведения закупочных процедур могут отображаться неверно.* 

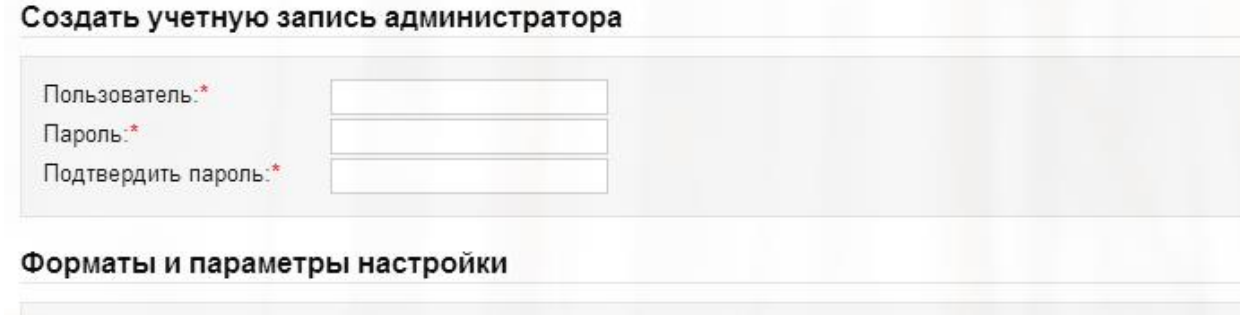

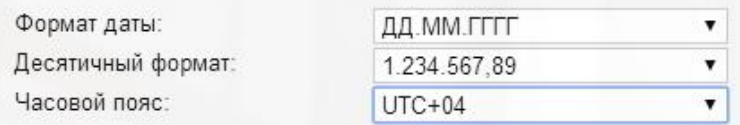

### Заявление о защите данных

П Я прочитал(а) соглашение о конфиденциальности данных и принимаю условия

Создать Вернуть записи Закрыть

Рис. 9. Ввод информации для создания учетной записи администратора

Приняв условия **соглашения о конфиденциальности данных**, необходимо нажать кнопку .

После этого система автоматически создаст пользователя (рис. 10).

# Ваша учетная запись администратора создана.

Продолжайте здесь: Вход в систему

Сохраните копию этой ссылки, чтобы обработать позднее

Рис. 60. Информационное сообщение о создании учетной записи

Перейдя по ссылке «Вход в систему» Вы попадете в личный кабинет поставщика (рис. 11). Системное меню первой созданной учетной записи поставщика имеет расширенный перечень пунктов и позволяет осуществлять администрирование всех учетных записей (контактных лиц) поставщика.

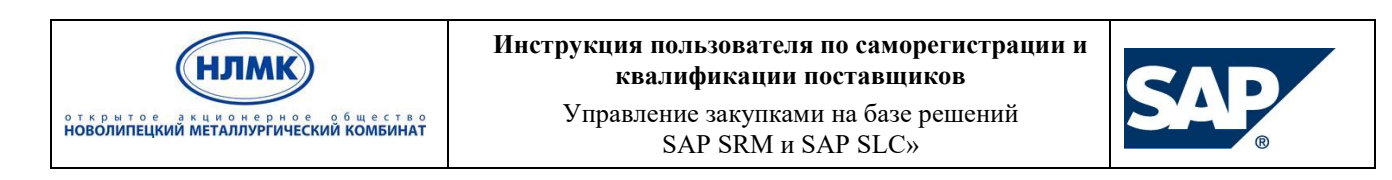

При последующих входах в систему используйте актуальные имя пользователя и пароль, указанные Вами. Вход в систему может быть осуществлен по ссылке: [https://srm.nlmk.ru/irj/portal.](https://srm.nlmk.ru/irj/portal)

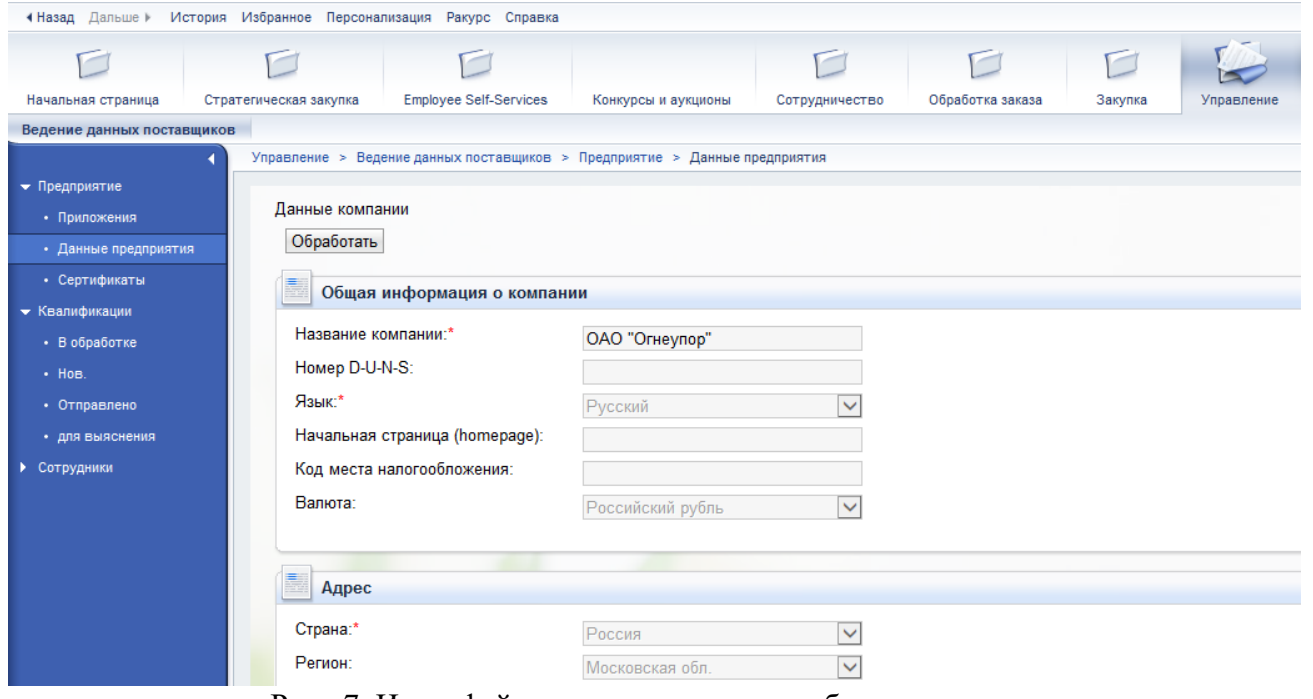

Рис. 7. Интерфейс страницы личного кабинета поставщика

# <span id="page-12-0"></span>**4.3. Управление данными поставщика**

В личном кабинете поставщика можно вести следующую информации о поставщиках:

- данные о сотрудниках (контактных лицах) поставщика.
- данные о компании поставщика.

Для осуществления указанных действий в личном кабинете доступны разделы «Предприятие» и «Сотрудники».

- Вы можете изменять следующие данные:
- 1. Прикреплять новые документы (приложения);
- 2. Загружать сертификаты;
- 3. Создавать новое контактное лицо;
- 4. Изменять данные контактного лица, в т.ч. и собственные данные;
- 5. Корректировка перечня поставляемых категорий продуктов.

В случае если Вы уже имеете договорные отношения с компанией НЛМК, то запрос на изменение данных поставщика будет направлен в адрес сотрудника, ответственного за ведение нормативно-справочной информации, для дальнейшего согласования.

<span id="page-12-1"></span>*Примечание: изменения вступят в силу только после одобрения ответственного лица.*

### **4.3.1 Прикрепление новых документов**

Для прикрепления новых документов необходимо выполнить следующие действия:

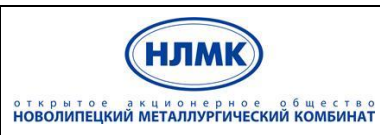

Управление закупками на базе решений SAP SRM и SAP SLC»

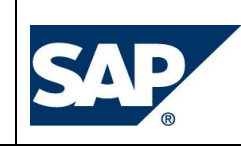

- 1. Перейти в раздел Предприятие → Приложения (рис. 12).
- 2. Указать описание добавляемого файла.
- 3. Нажать кнопку «Обзор…»,в диалоговом окне выбора файла для загрузки указать необходимый документ и нажать кнопку «Открыть». После этого в строке «Имя файла» появится полный путь к файлу.
- 4. Нажать кнопку «Добавить приложение». После загрузки файла в таблице приложенных файлов появится информация о добавленном документе.

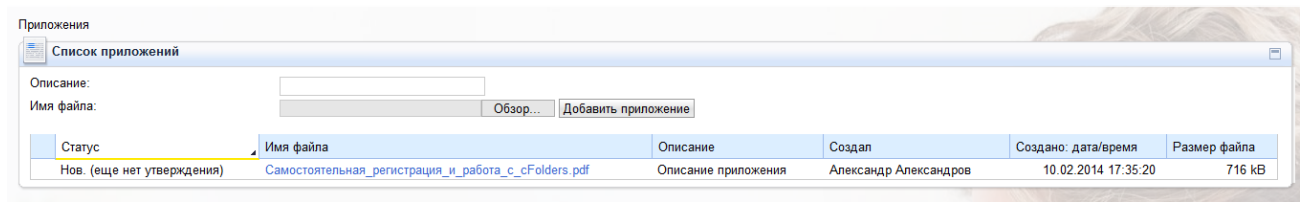

**Рис.** 82**.**Добавление приложений

# **4.3.2 Создание нового контактного лица**

<span id="page-13-0"></span>Для создания нового контактного лица необходимо выполнить следующие действия:

- 1. Перейти в раздел Сотрудники → Создать пользователя.
- 2. Заполнить поля, являющиеся обязательными, указать язык (рис. 13).
- 3. Ознакомиться и принять условия соглашения о конфиденциальности.
- 4. Создать сотрудника по нажатию кнопки «Создать» **Создать**

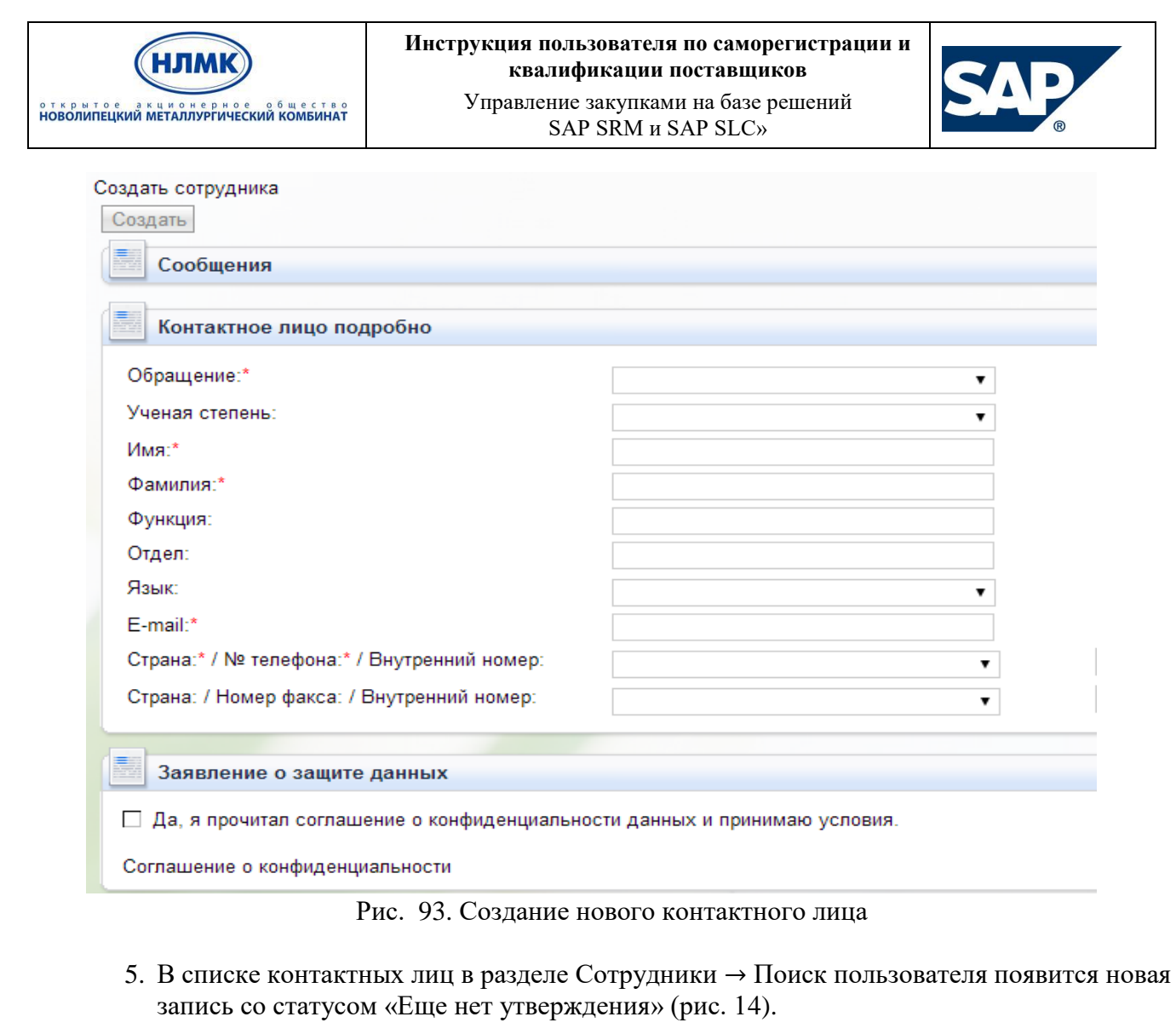

| Список сотрудников  |                                      |  |  |                |                                |                   |
|---------------------|--------------------------------------|--|--|----------------|--------------------------------|-------------------|
|                     | <b>Comment</b><br>Список сотрудников |  |  |                |                                |                   |
|                     | Операции                             |  |  | Статус         | Имя сотрудника                 | Пользователь      |
|                     |                                      |  |  | Разблокировано | Господин Александр Александров | <b>ALEXANDROV</b> |
|                     |                                      |  |  | Обновлено      | Господин Алексей Алексеев      |                   |
| Еще нет утверждения |                                      |  |  |                | Г-жа Ольга Сидорова            |                   |

Рис. 104. Просмотр статусов по созданным контактным лицам

- 6. Необходимо дождаться утверждения нового контактного лица ответственным сотрудником НЛМК. После положительного решения об утверждении статус записи будет изменен на «Обновлено».
- 7. После этого следует создать системного пользователя для контактного лица, указав его логин, пароль и необходимые полномочия. Для этого необходимо зайти в данные

сотрудника, кликнув по ссылке с именем и нажать кнопку «Обработать» .

8. Ввести необходимые данные (рис. 15) и сохранить сделанные изменения **Сохранить**.<br>
Пля выхода без сохранения нажать кнопку «Просмотреть» **Просмотреть** После

Для выхода без сохранения нажать кнопку «Просмотреть» сохранения запись сотрудника будет иметь статус «Разблокировано».

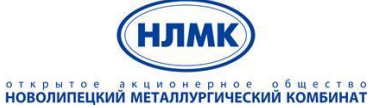

Управление закупками на базе решений SAP SRM и SAP SLC»

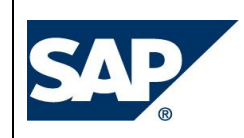

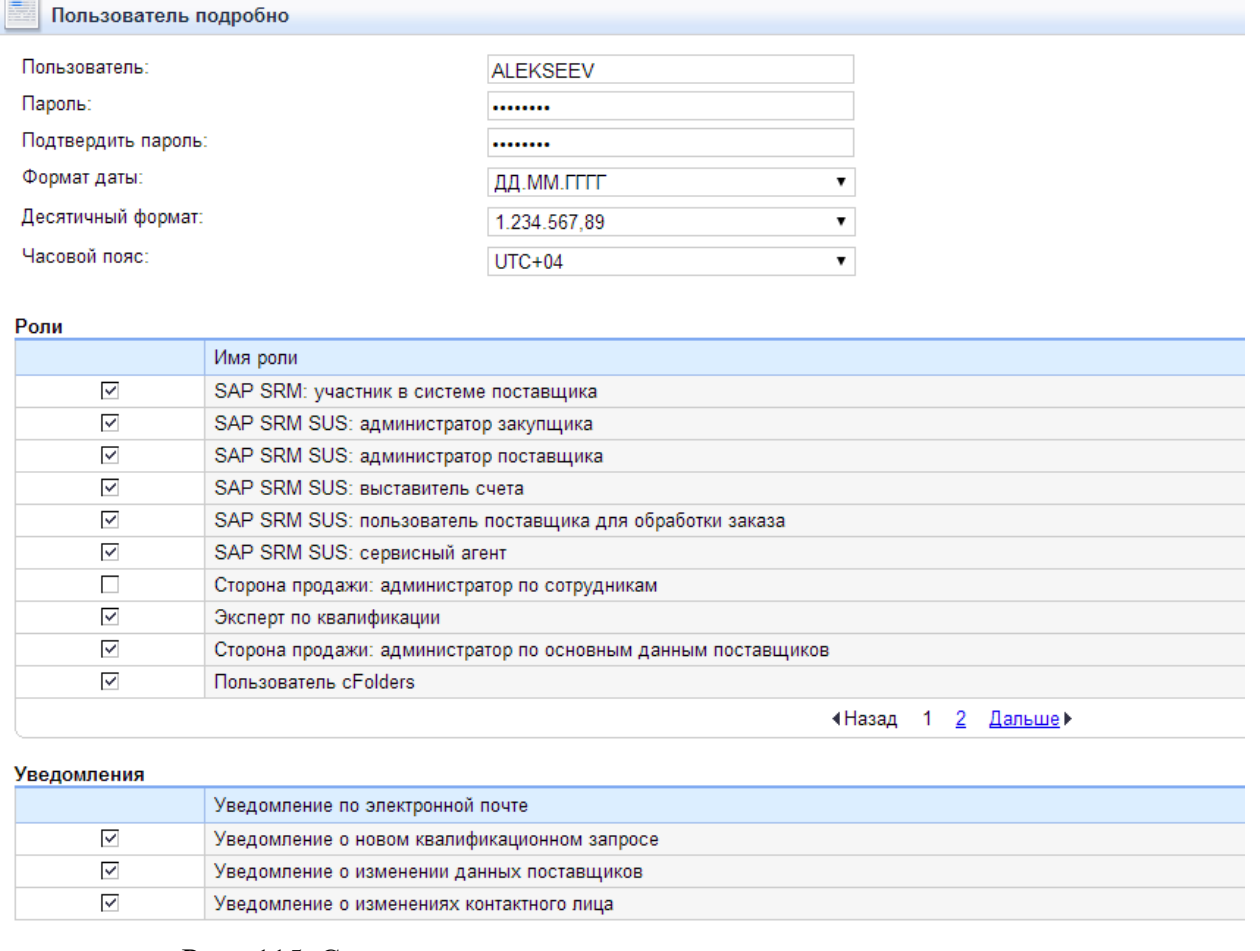

### Рис. 115. Создание системного пользователя для контактного лица

*Примечание: при первом входе в систему контактное лицо должно изменить выданный первоначальный пароль (рис. 16).*

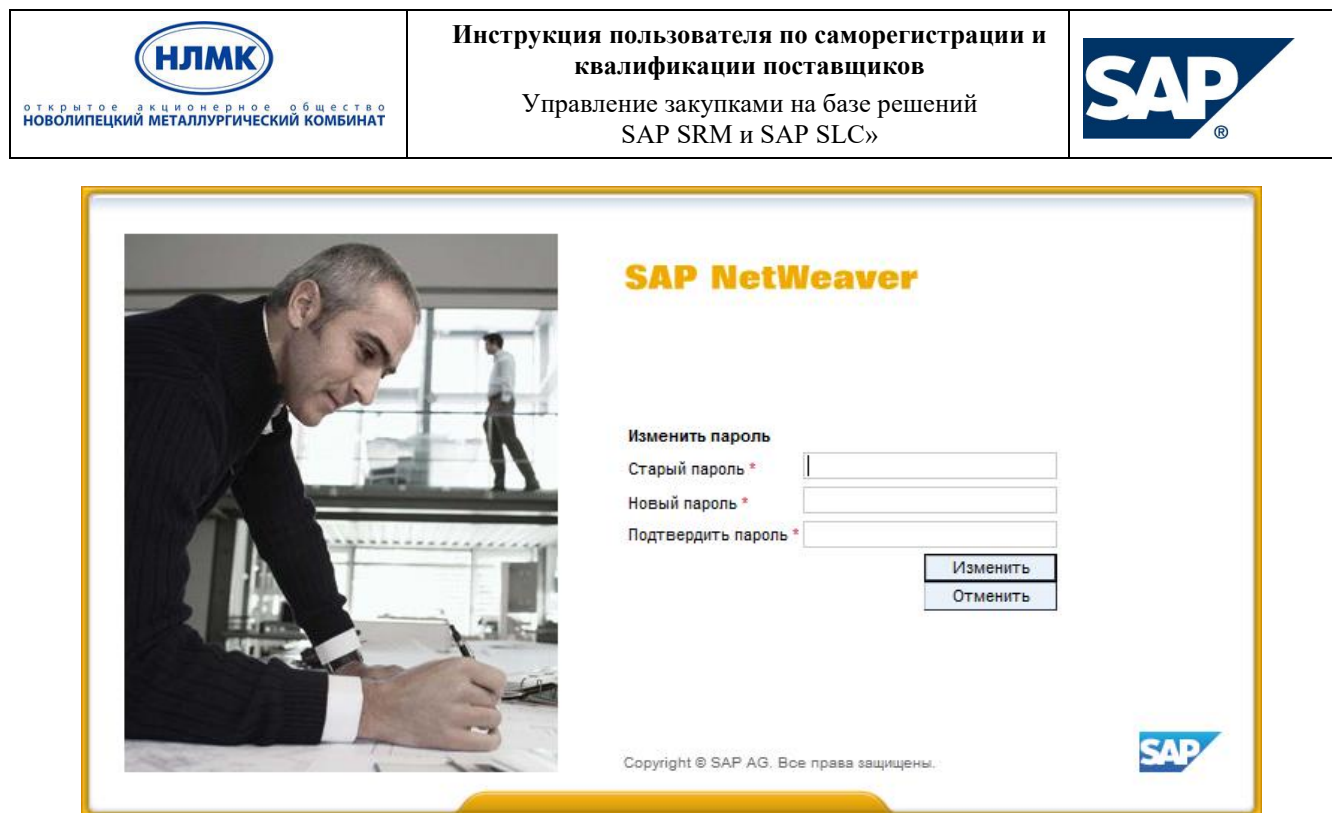

Рис. 16. Изменение пароля при первом входе в систему

# **4.3.3 Изменение собственных данных**

<span id="page-16-0"></span>Для изменения собственных данных необходимо выполнить следующие действия:

- 1. Перейти в раздел Сотрудники → Собственные данные (рис. 17).
- 2. Изменить необходимую информацию.
- 3. Сохранить изменения **Сохранить** Для выхода без сохранения перейти в режим просмотра Просмотреть

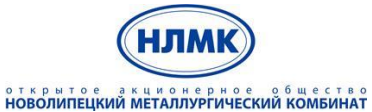

Управление закупками на базе решений SAP SRM и SAP SLC»

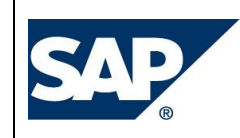

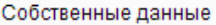

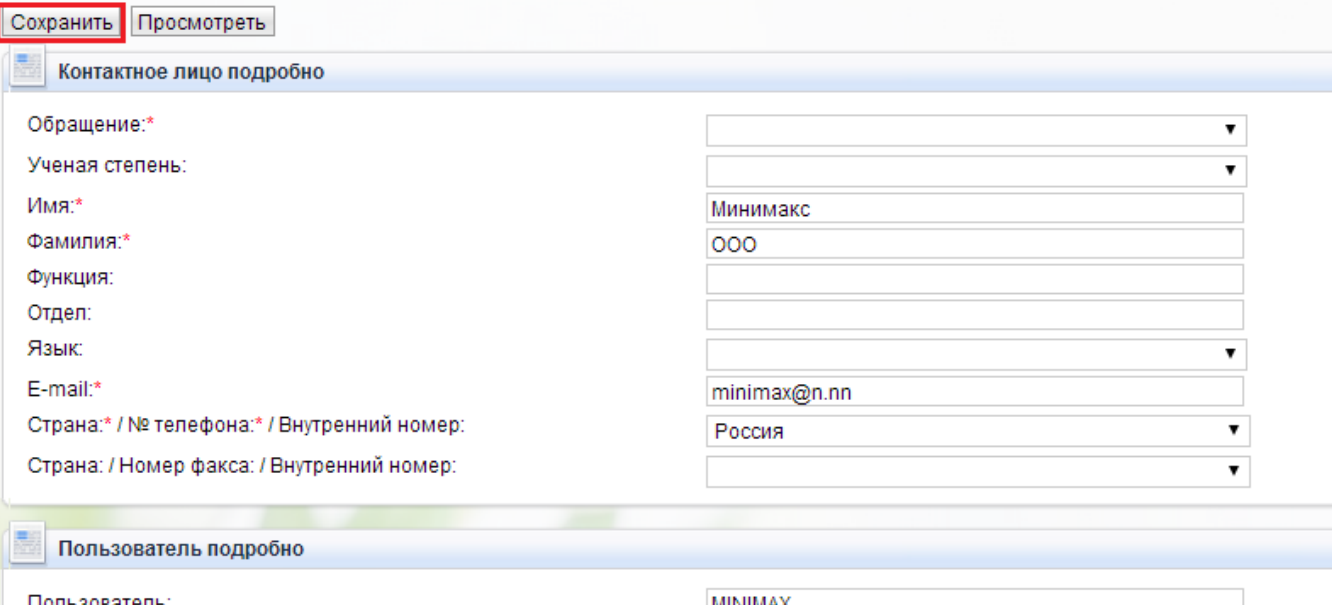

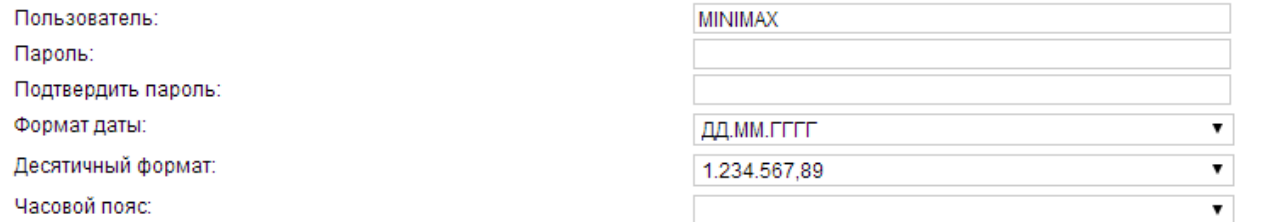

#### Роли

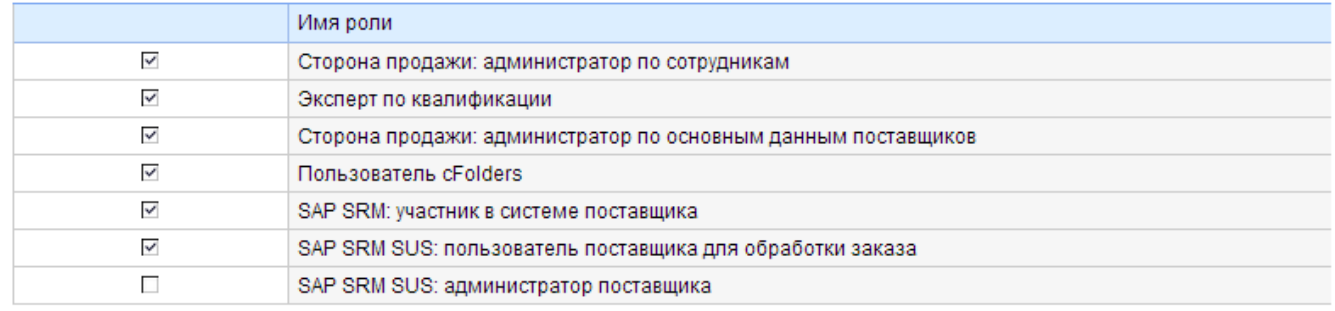

Рис. 17. Редактирование собственных данных

Для пользователей, обладающих правами администратора, доступен расширенный режим редактирования собственных данных (рис. 18). Для изменения данных необходимо:

- 1. Перейти в раздел Администрирование → Собственные данные.
- 2. Активировать режим редактирования, нажав кнопку обработать
- 3. Внести/изменить необходимую информацию.
- 4. Сохранить изменения **Сохранить**. При необходимости выхода из режима редактирования без сохранения нажать кнопку прервать

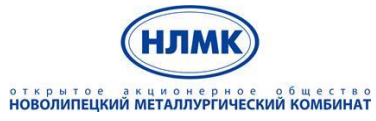

Управление закупками на базе решений SAP SRM и SAP SLC»

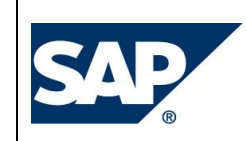

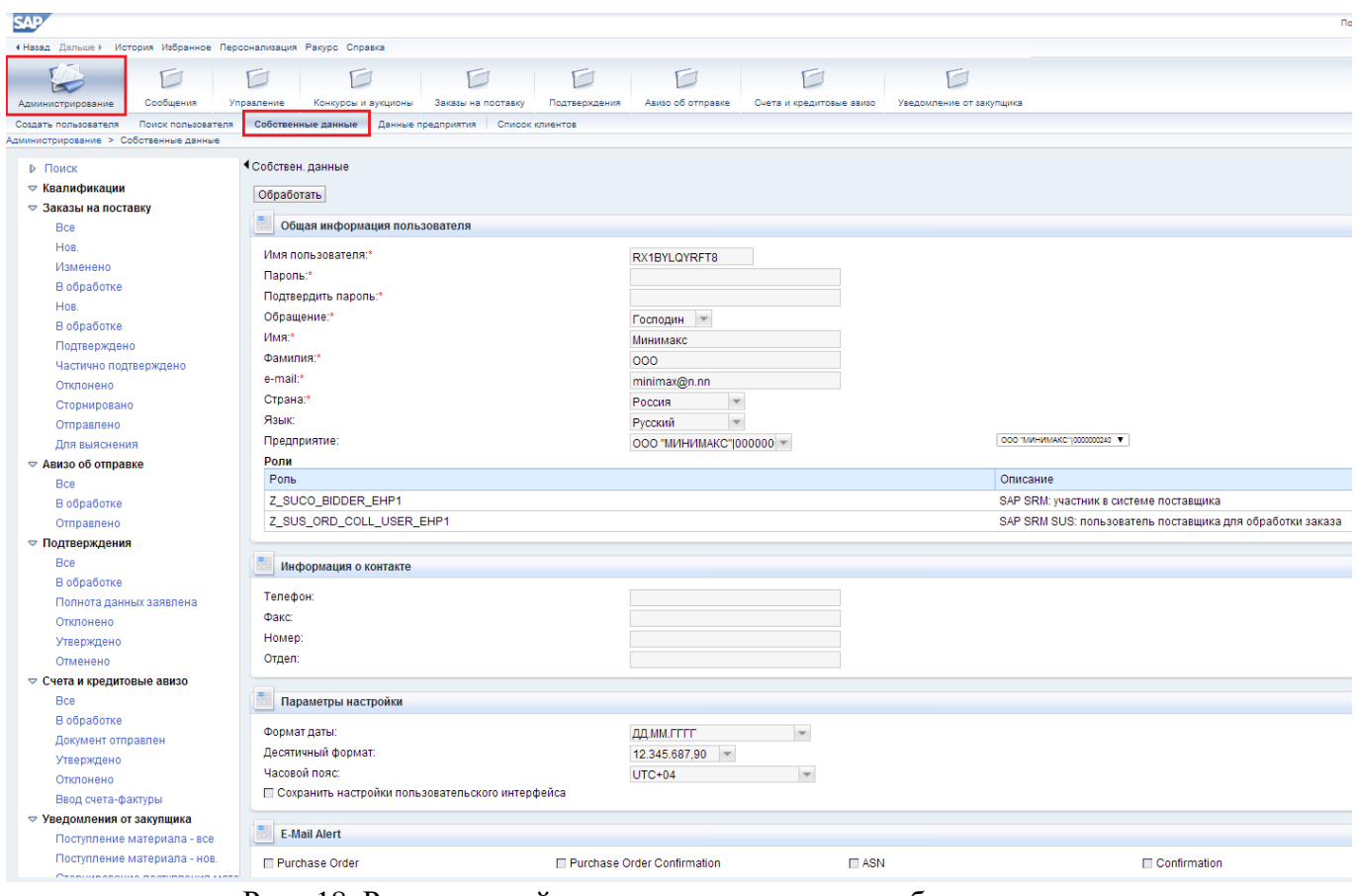

Рис. 18. Расширенный режим редактирования собственных данных

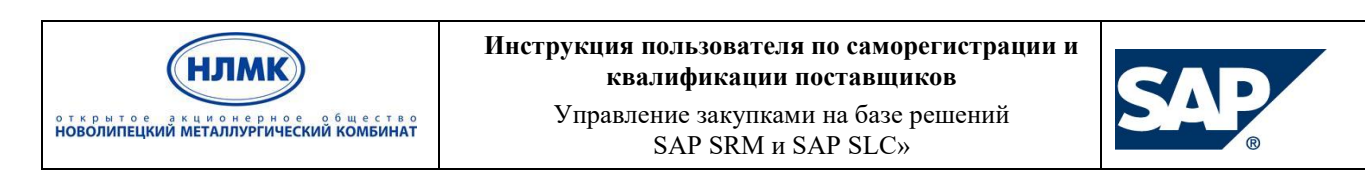

**4.3.4 Добавление категорий в личном кабинете поставщика**

<span id="page-19-0"></span>Для добавления новых категорий продуктов для прохождения квалификации по ним необходимо в личном кабинете перейти на вкладку «Управление», выбрав раздел «Категория продуктов».

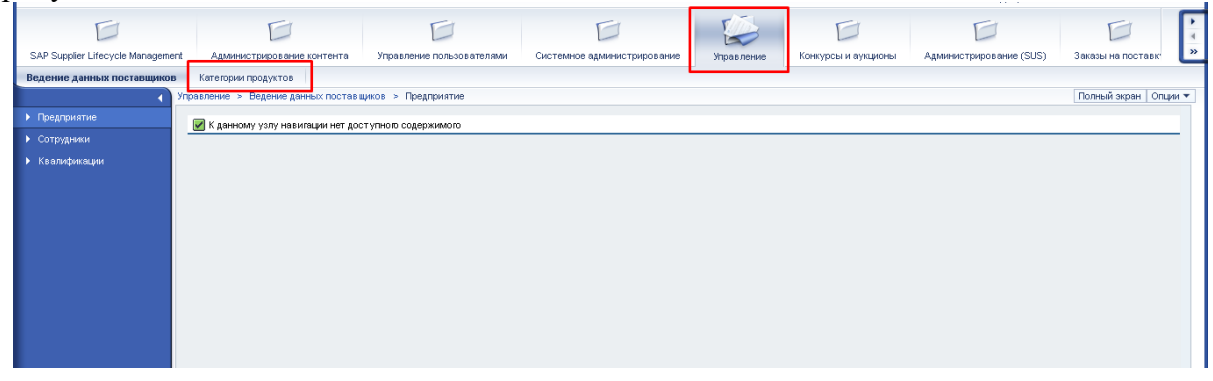

Открывается экран. В имени категории высвечивается список добавленных категорий. Для удобства сделана кнопка «Функциональное направление» и «Предприятие», которая поможет сократить время поиска

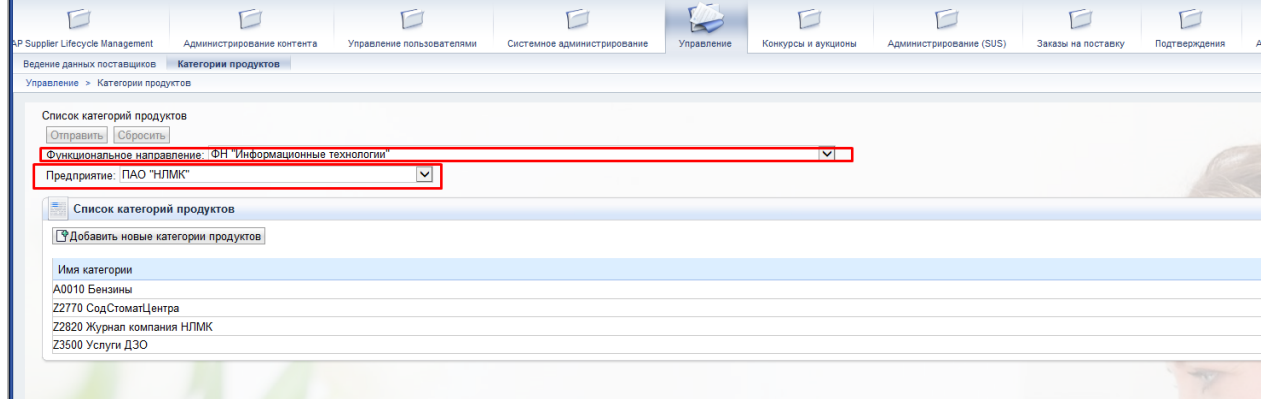

При нажатии на стрелку в поле «Функциональное направление» выйдет список всех существующих ФН.

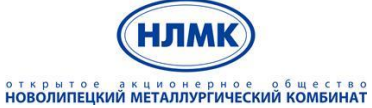

 $\cdot$  [

#### **Инструкция пользователя по саморегистрации и квалификации поставщиков**

Управление закупками на базе решений SAP SRM и SAP SLC»

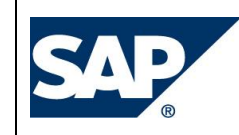

 $\overline{\mathbf{v}}$ 

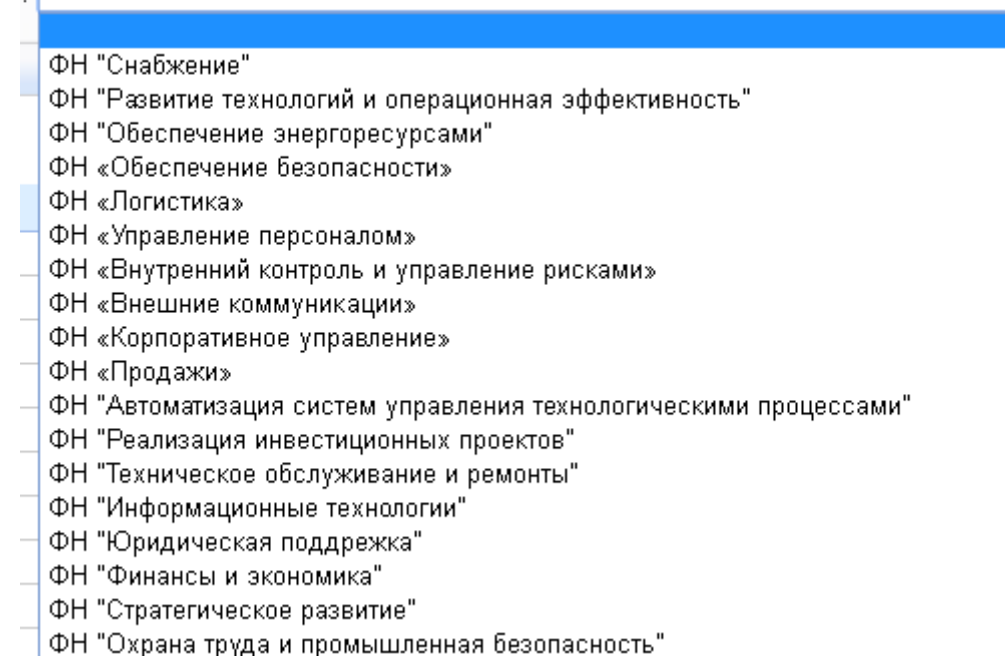

### Для примера выбираем ФН «Снабжение».

При нажатии на стрелку в поле «Предприятие» выйдет список всех заводов группы НЛМК,

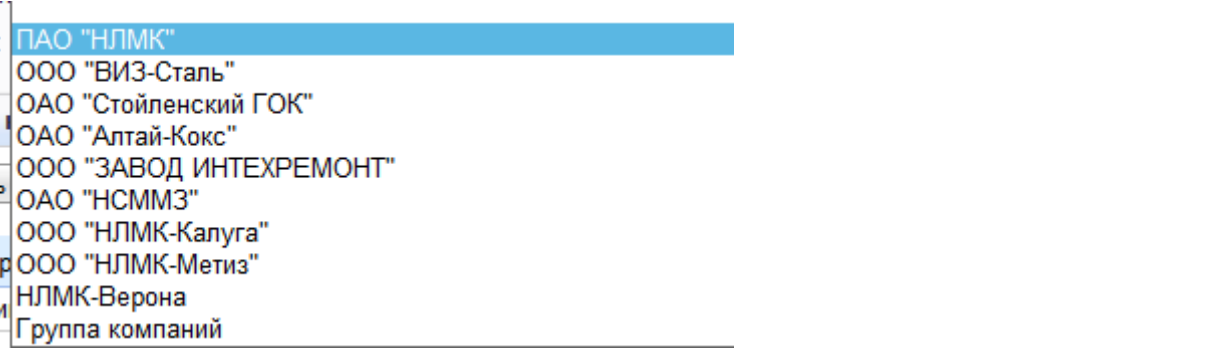

затем нажимаем

**Р Добавить новые категории продуктов** 

Открывается окно, в котором нужно нажать на знак «+» для раскрытия структуры со

всеми группами материала

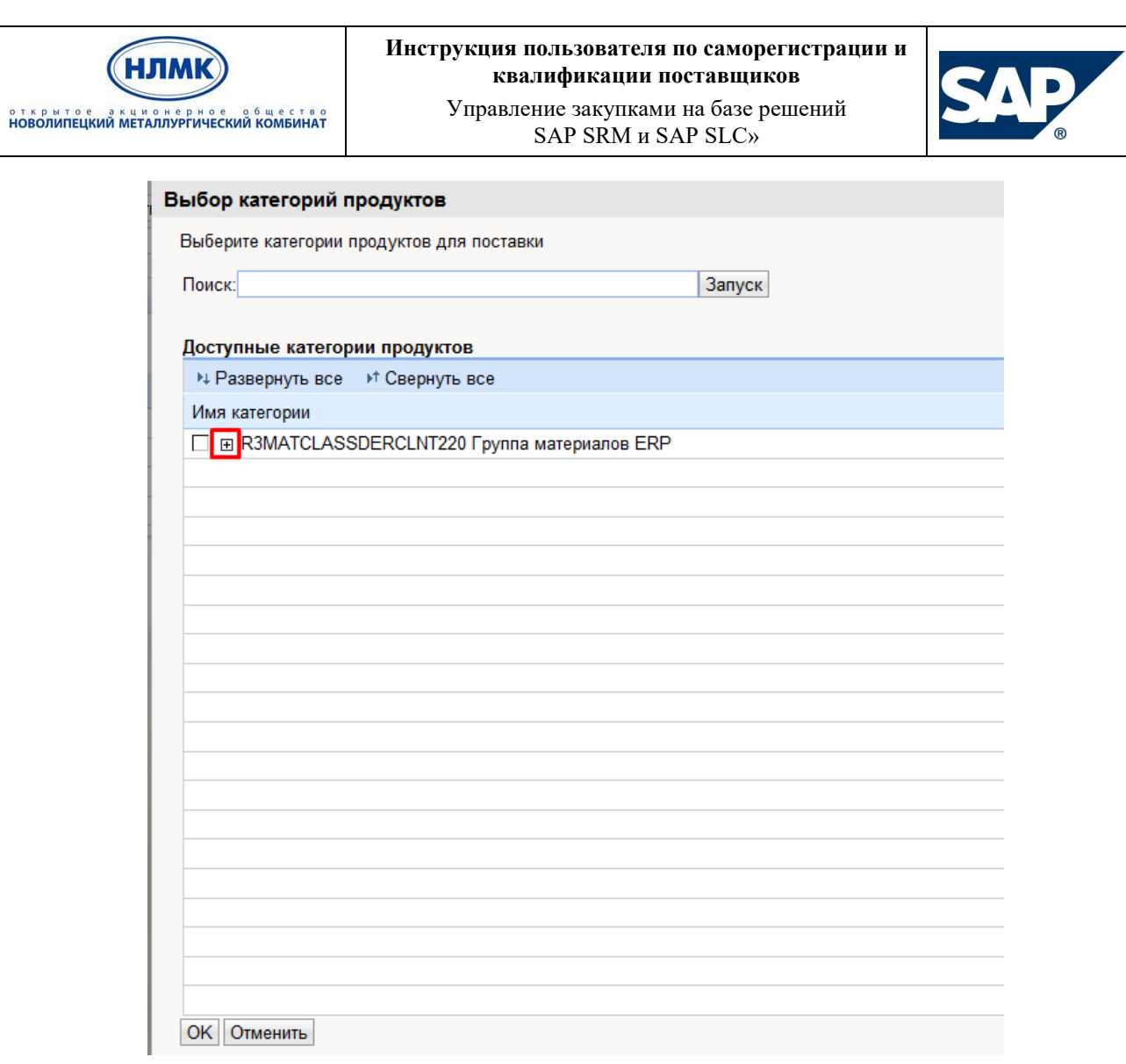

выбираем галочкой нужное и нажимаем «ОК».

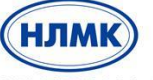

открытое акционерное общество<br>НОВОЛИПЕЦКИЙ МЕТАЛЛУРГИЧЕСКИЙ КОМБИНАТ

#### **Инструкция пользователя по саморегистрации и квалификации поставщиков**

Управление закупками на базе решений SAP SRM и SAP SLC»

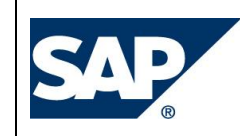

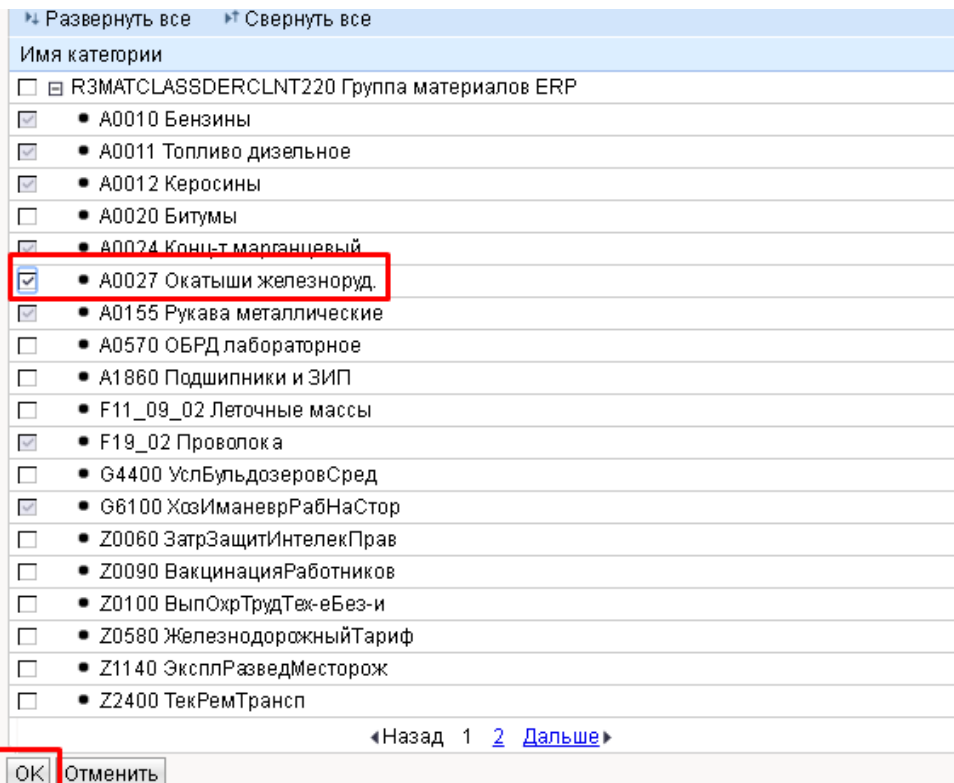

После того, как выбрали нужную категорию она появится в общем списке. Необходимо

нажать кнопку «отправить», или стрелку в поле «Операции»

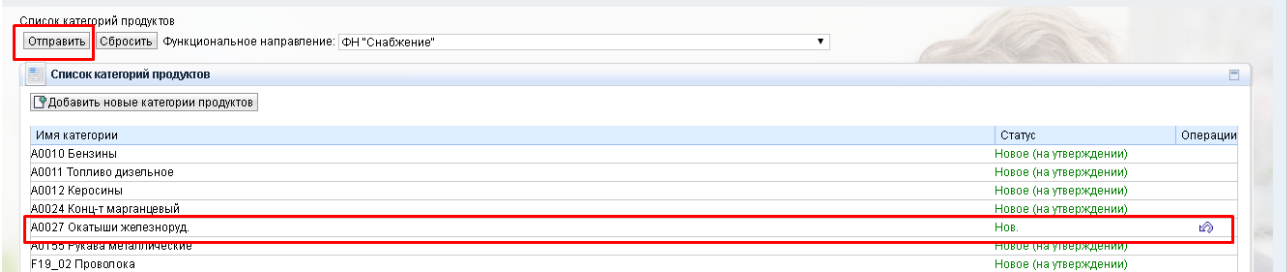

В течение 5 минут вам автоматически придет категорийная анкета, по выбранной вами категории. После того, как вы ее заполните и отправите, ее получит категорийный менеджер и примет решение будет ли работать с вами по данной категории или нет.

Если ошиблись с выбором категорий, то можно сбросить выбор по Нов. категориям нажав кнопку «Сбросить».

Также можно удалить утвержденную категорию из списка:

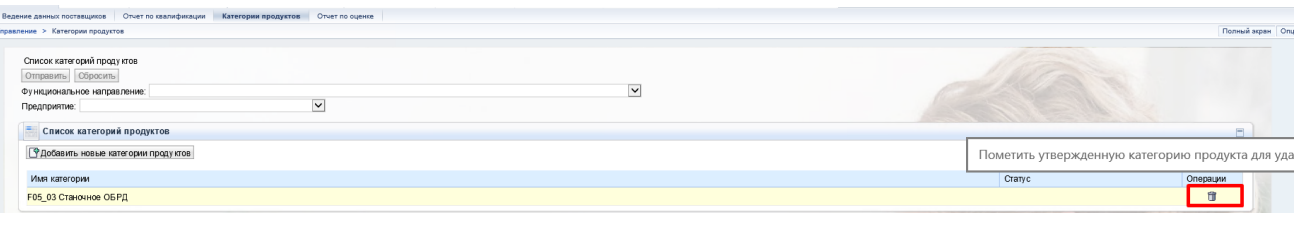

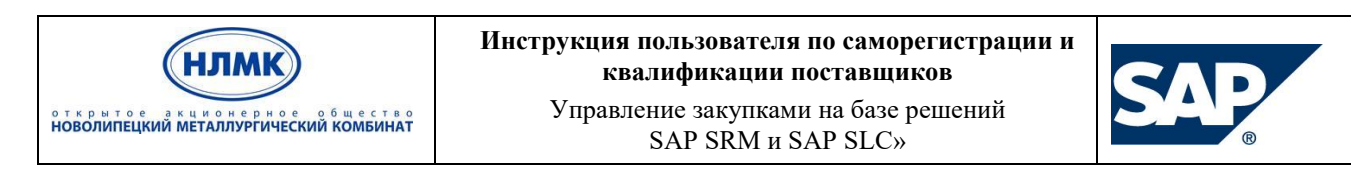

**ВАЖНО: Если вы меняете значение в полях на экране, а именно «Предприятие» и «Функциональное направление» в разных комбинациях, то нужно нажимать +/- для обновления данных по заданным фильтрам, иначе выборка будет отражать некорректные значения, соответствующие предыдущей фильтрации.**

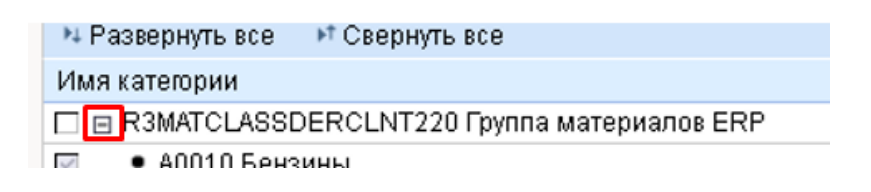

### **4.3.5 Отчет по квалификации поставщика**

<span id="page-23-0"></span>В личный кабинет поставщика добавлена информация о квалификации поставщика. Отчет добавлен на вкладку «Управление» - Отчет по квалификации для всех поставщиков.

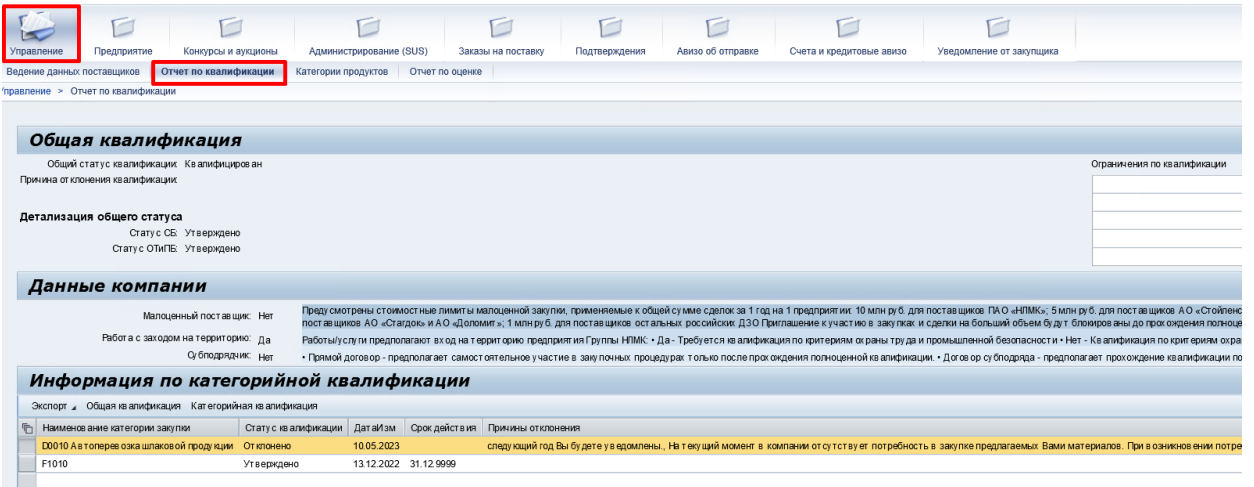

В данном отчете контрагент может увидеть общий статус квалификации, детализацию общего статуса (статус СБ, статус ОТиПБ) а также причину отклонения квалификации, наличие ограничений.

Также выводится информация о категорийной квалификации: статусы по категориям (Утверждено/Отклонено), Дата присвоения статуса, Срок действия, Причина отклонения (если указано).

Добавлена информация о данных компании, а именно: признак малоценного поставщика, работа с заходом на территорию, признак субподрядчика, заполненные текущими значениями поставщика.

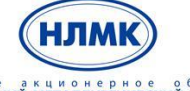

открытое акционерное общество<br>НОВОЛИПЕЦКИЙ МЕТАЛЛУРГИЧЕСКИЙ КОМБИНАТ

Управление закупками на базе решений SAP SRM и SAP SLC»

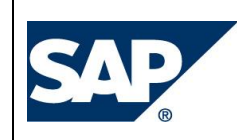

# <span id="page-24-0"></span>**5. Квалификация поставщиков**

### <span id="page-24-1"></span>**5.1. Получение приглашения для прохождения квалификации**

После принятия положительного решения о регистрации потенциального поставщика на электронную почту контактного лица должен прийти запрос на прохождение квалификации по выбранной категории закупок. Письмо должно содержать URL-ссылку на соответствующую анкету (рис. 19).

#### Уважаемый поставщик.

Информируем Вас о том, что Вы были выбраны для участия в процессе квалификации Пожалуйста, заполните анкету, перейдя по ссылке в конце письма.

Когда вы заполните анкету, следующие опции будут доступны: Если Вы выберите 'Сохранить', анкета будет сохранена, позже можно будет внести изменения. Если Вы выберите 'Отправить', анкета будет сохранена и отправлена. Как только Вы отправите анкету, изменения будут недоступны.

С уважением, Отдел закупок

Используйте данную ссылку для перехода к анкетам: https://srm-ext.ao.nlmk:1443/sap/bc/bsp/srmsmc/qua\_cmn?sap-client=300&sqr-key=00155D055C011ED3A4DFE1D2A02E0AE9&sqr-mode=edit.qualification

Рис. 1912. Приглашение к квалификации

Для ответа на квалификационную анкету можно перейти по указанной в письме URL-ссылке либо в личном кабинете поставщика в разделе Квалификация → Нов. выбрать квалификационную анкету, кликнув по ссылке с именем (рис. 20).

Срок действия входящих задач не ограничен.

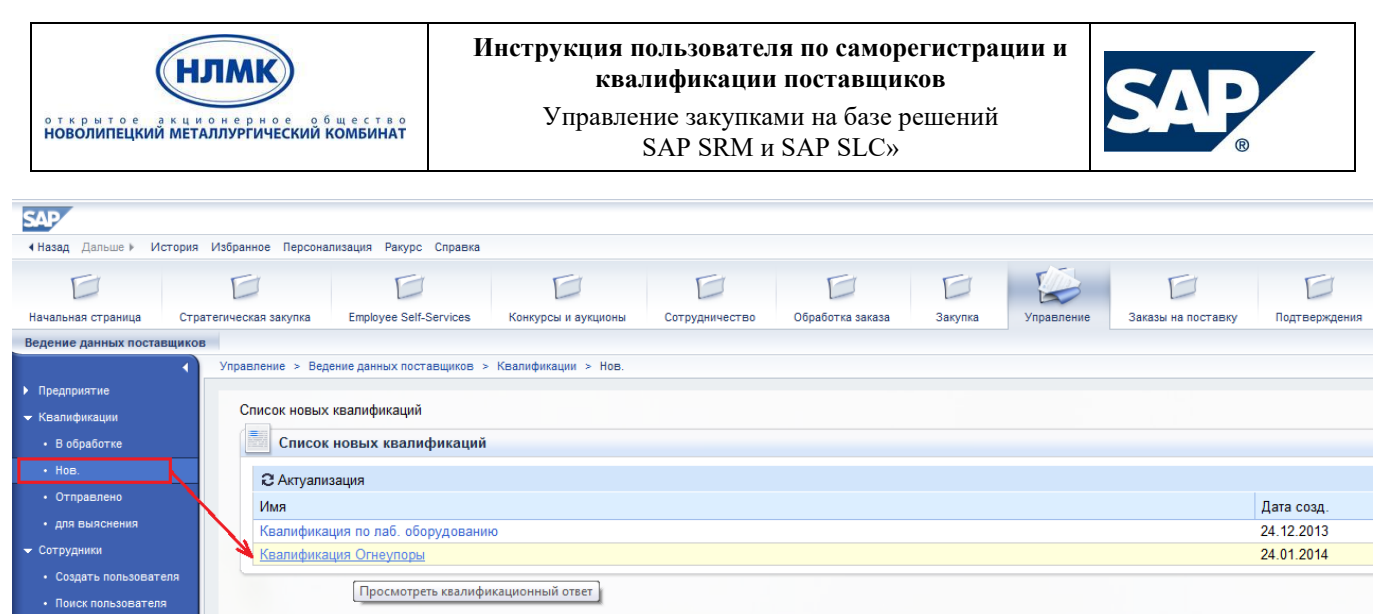

Рис. 20. Уведомление о квалификации

### <span id="page-25-0"></span>**5.2. Заполнение и отправка квалификационной анкеты**

Заполнение квалификационной анкеты включает в себя 3 шага: просмотр введения, непосредственно ответ на вопросы с приложением необходимых подтверждающих документов, просмотр условий конфиденциальности и отправка анкеты ответственному сотруднику НЛМК.

Для перехода к следующему шагу можно либо кликнуть по ссылке с названием соответствующего шага либо использовать кнопки навигации «Дальше» («Назад»), нажать «Обработать» (рис. 21).

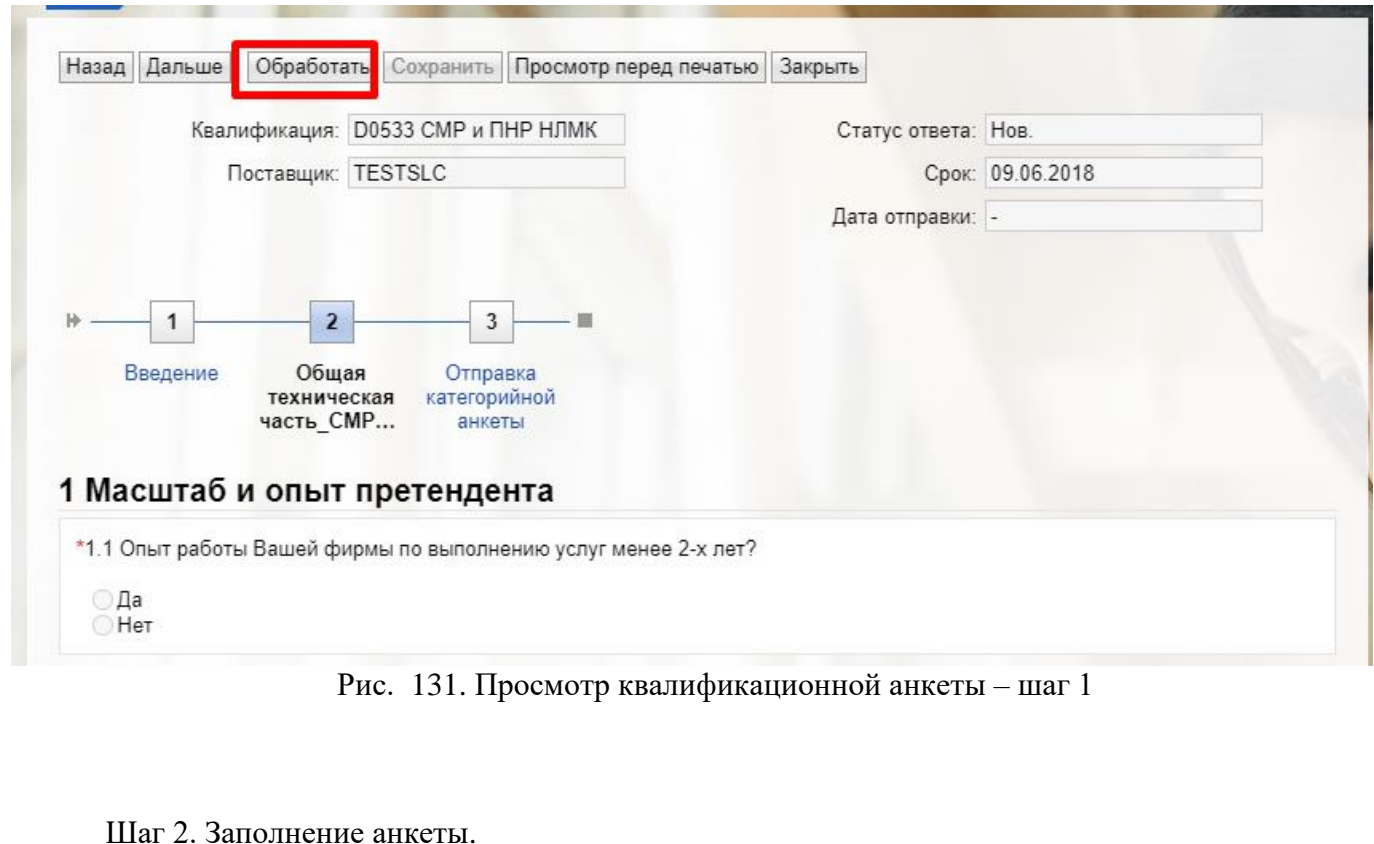

Вопросы, обязательные для предоставления ответов, отмечены символом \*. Если обязательный вопрос останется без ответа, квалификация не будет отправлена НЛМК.

Управление закупками на базе решений SAP SRM и SAP SLC»

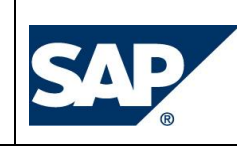

Для некоторых вопросов может быть указано, что обязательным условием для ответа является загрузка необходимого файла:  $\mathbb{F}$  имя файла<sup>\*</sup>. Не загрузив необходимое приложение, Вы также не сможете отправить ответ НЛМК. Предельно допустимый размер файла для загрузки – 15 Мб. В случае, если требуется приложить документ, но требования вопроса не применимо к организации, необходимо приложить официальное письмо с обоснованием неприменимости, если иное не указано в пояснении к вопросу.

Анкета может содержать вопросы пяти различных типов, приведенных в таблице 1.

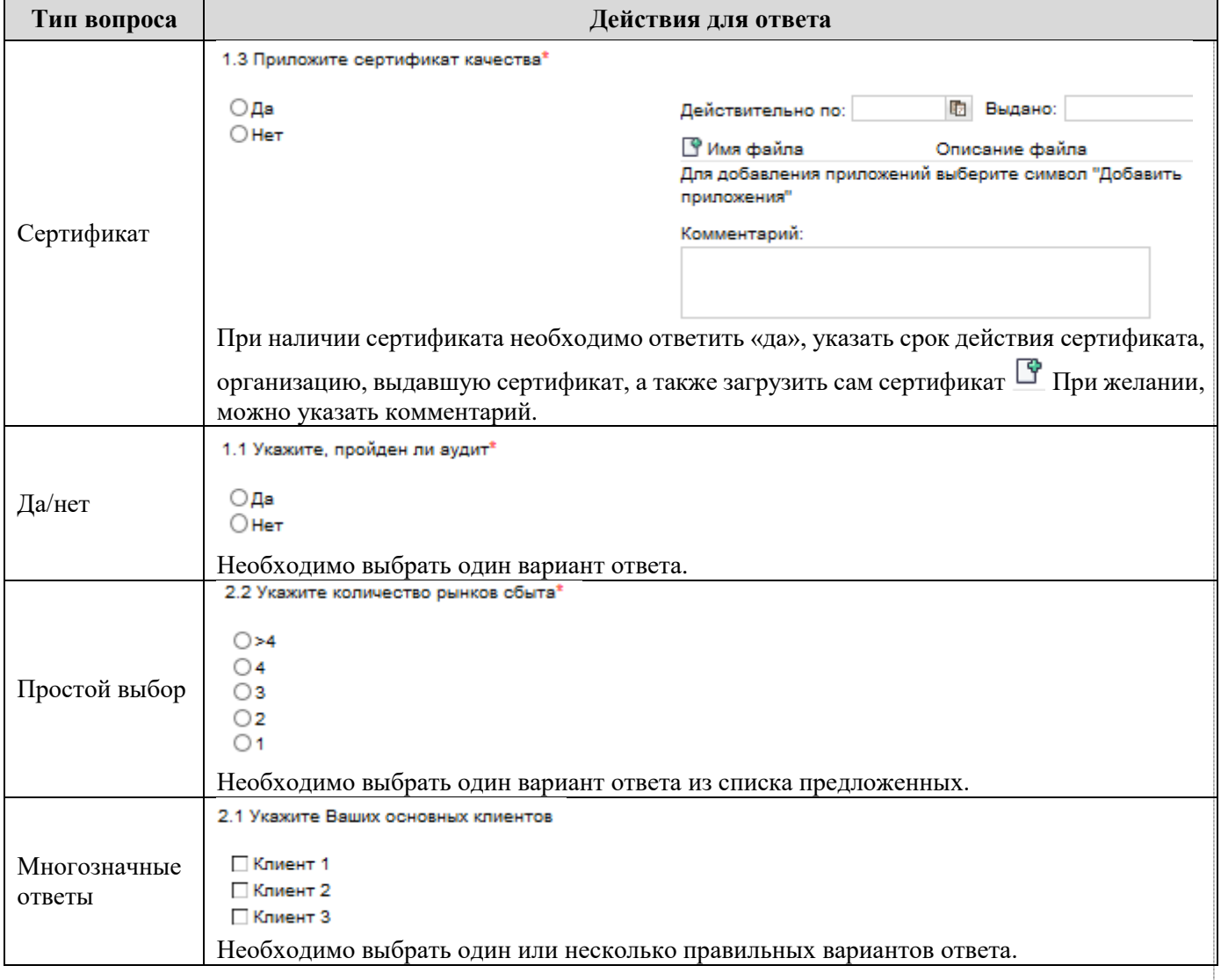

Таблица 1. Типы вопросов в квалификационной анкете

**НЛМ** 

открытое акционерное общество<br>НОВОЛИПЕЦКИЙ МЕТАЛЛУРГИЧЕСКИЙ КОМБИНАТ

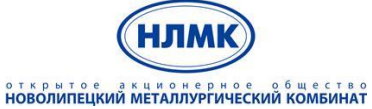

Управление закупками на базе решений SAP SRM и SAP SLC»

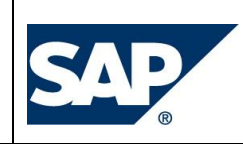

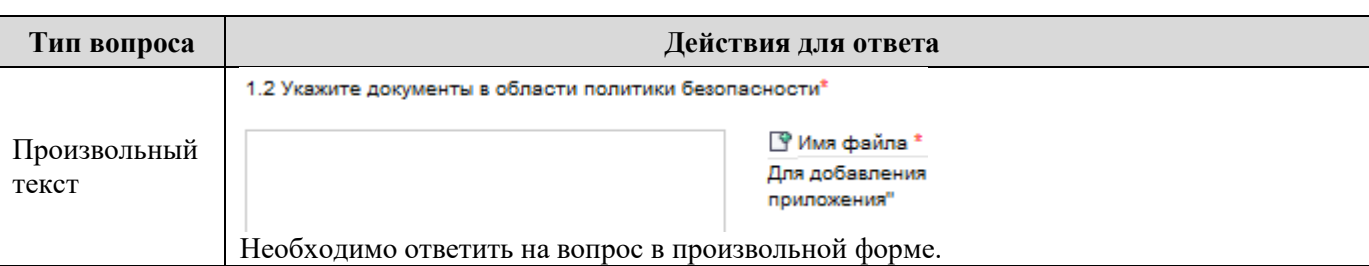

Шаг 3. Заявление о защите данных и отправка анкеты.

Прочитав и приняв условия соглашения о конфиденциальности, можно перейти к отправке

заполненной анкеты **ВОТПРАВИТЬ**. Если Вы хотите продолжить работу с анкетой в будущем, то можно временно сохранить анкету, в таком случае анкета не отправляется категорийному менеджеру-закупщику.

Если работа с анкетой завершена, и Вы нажали кнопку «Отправить», то необходимо подтвердите свое действие, нажав «Да» (рис. 22).

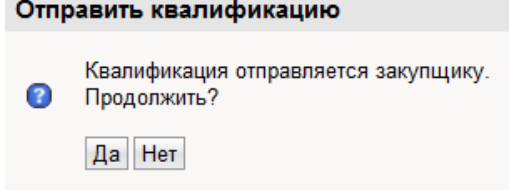

Рис. 142. Запрос подтверждения отправки квалификации

Анкета сохраняется и отправляется ответственному закупщику.

После отправки анкеты окно можно закрыть. В личном кабинете анкета будет находиться в разделе Квалификация → Отправлено.

открытое акционерное общество<br>НОВОЛИПЕЦКИЙ МЕТАЛЛУРГИЧЕСКИЙ КОМБИНАТ

**НЛМ** 

Управление закупками на базе решений SAP SRM и SAP SLC»

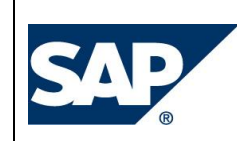

### <span id="page-28-0"></span>**5.3. Уточнение данных квалификационной анкеты**

В случае, если у закупщика возникли вопросы по данным, указанным в квалификационной анкете, он может запросить пояснения по каждому отдельному разделу квалификационной анкеты, а также может оставить сообщение для Вас.

В таком случае на электронную почту контактного лица приходит информационное сообщение с просьбой дополнить анкету (рис. 23).

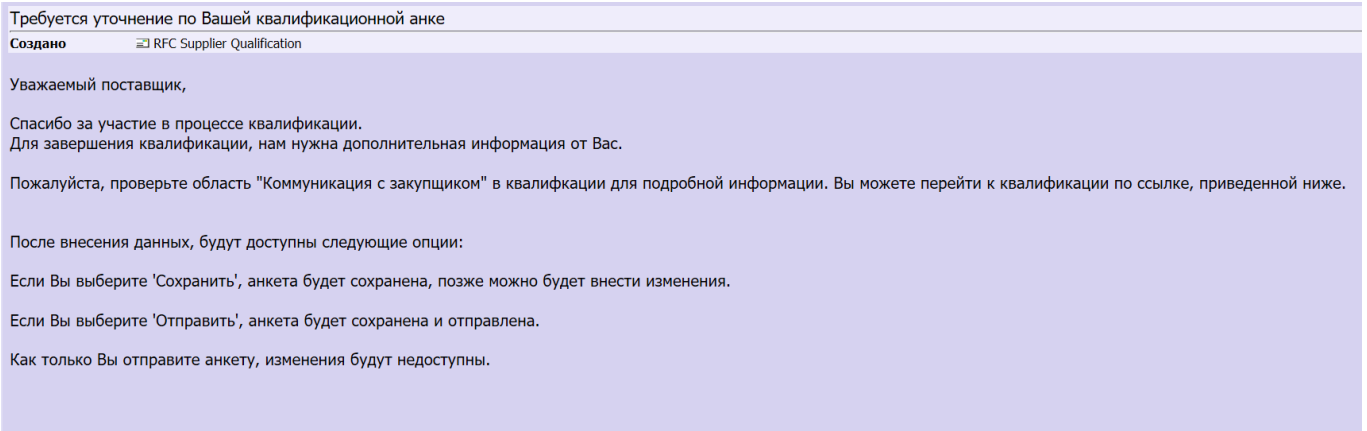

С уважением,<br>Служба снабжения Группы НЛМК

Рис. 153. Запрос дополнительной информации к квалификационной анкете

Анкету можно найти в личном кабинете в разделе Квалификация → для выяснения.

Вопросы, требующие пояснения, помечены текстом «Для этого вопроса запрошено пояснение:». Все остальные вопросы заблокированы от изменений. В качестве пояснения можно приложить к ответу файл и отправить закупщику сообщение (рис. 24), также можно скорректировать вариант ответа.

После уточнения запрошенных пояснений анкету необходимо вернуть закупщику для повторной проверки. Действия соответствуют шагу 3 заполнения квалификационной анкеты (см. п. 5.2.).

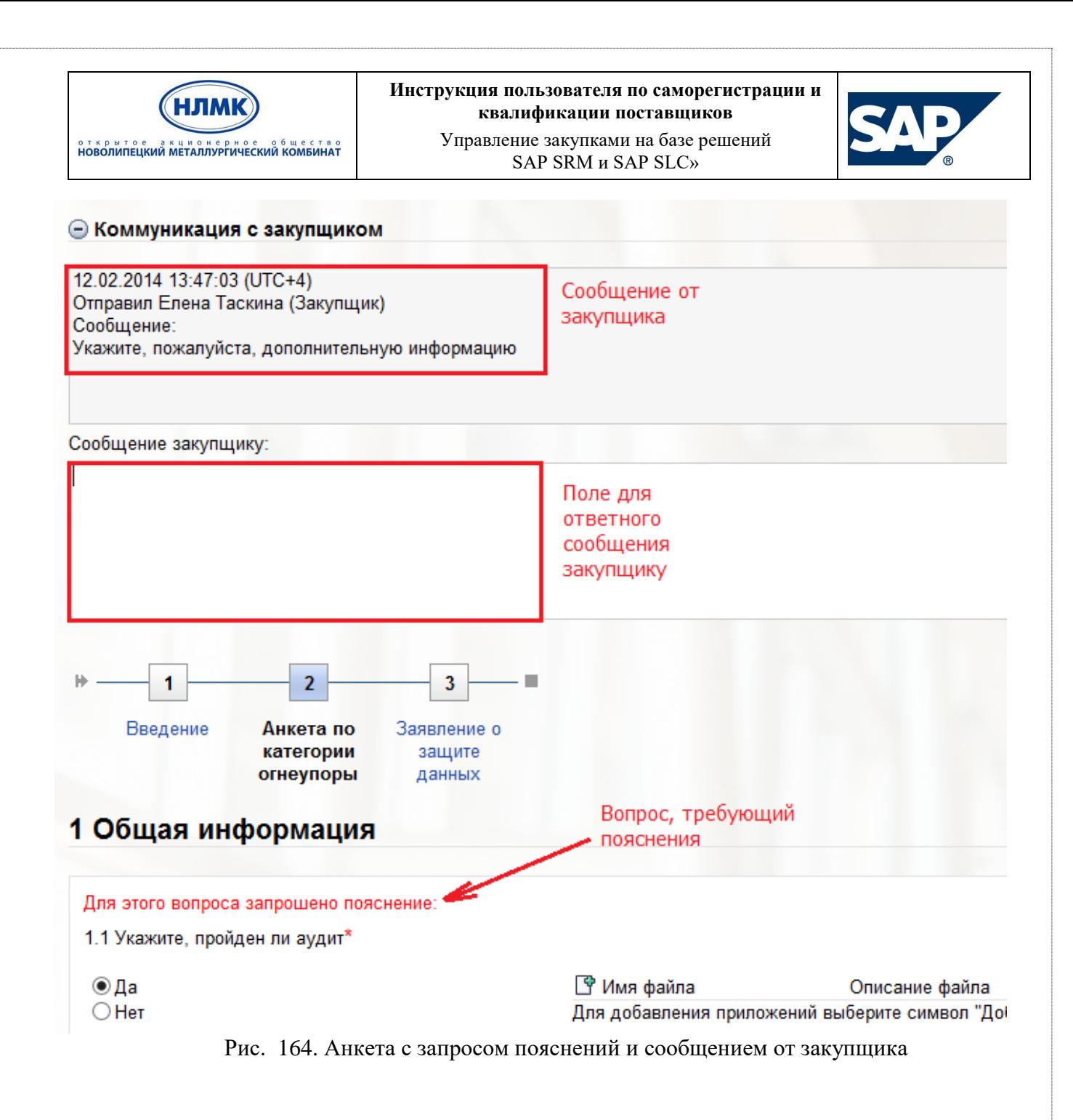

### <span id="page-29-0"></span>**5.4. Уведомление поставщика об итогах рассмотрения квалификационной анкеты**

По итогам рассмотрения квалификационной анкеты на электронную почту контактного лица поставщика автоматически отправляется соответствующее уведомление.

При получении сообщения об **отклонении** поставщика, уведомляем, что квалификация контрагентов регулируется внутрикорпоративными регламентами и методиками и направлена на снижение рисков работы с компаниями, не отвечающими принятым в Группе НЛМК требованиям в области благонадежности, финансовой устойчивости, ресурсообеспеченности поставщиков материалов и услуг. Участие организаций со статусом "Не квалифицирован" в закупочных процедурах предприятий Группы не допускается. Повторное прохождение возможно через 3 месяца после первичного отклонения. Менеджеры по заявленным категориям проинформированы о факте отклонения и при необходимости связываются с поставщиком для дополнительного обсуждения.

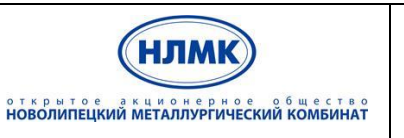

Управление закупками на базе решений SAP SRM и SAP SLC»

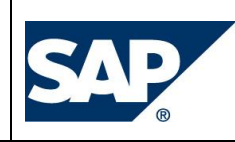

# <span id="page-30-0"></span>**5.5. Переквалификация поставщиков**

Для поставщиков создана возможность пройти повторно **общую и категорийную переквалификации.** Для этого добавлены кнопки «Общая квалификация» и «Категорийная квалификация» в Отчете по квалификации поставщика.

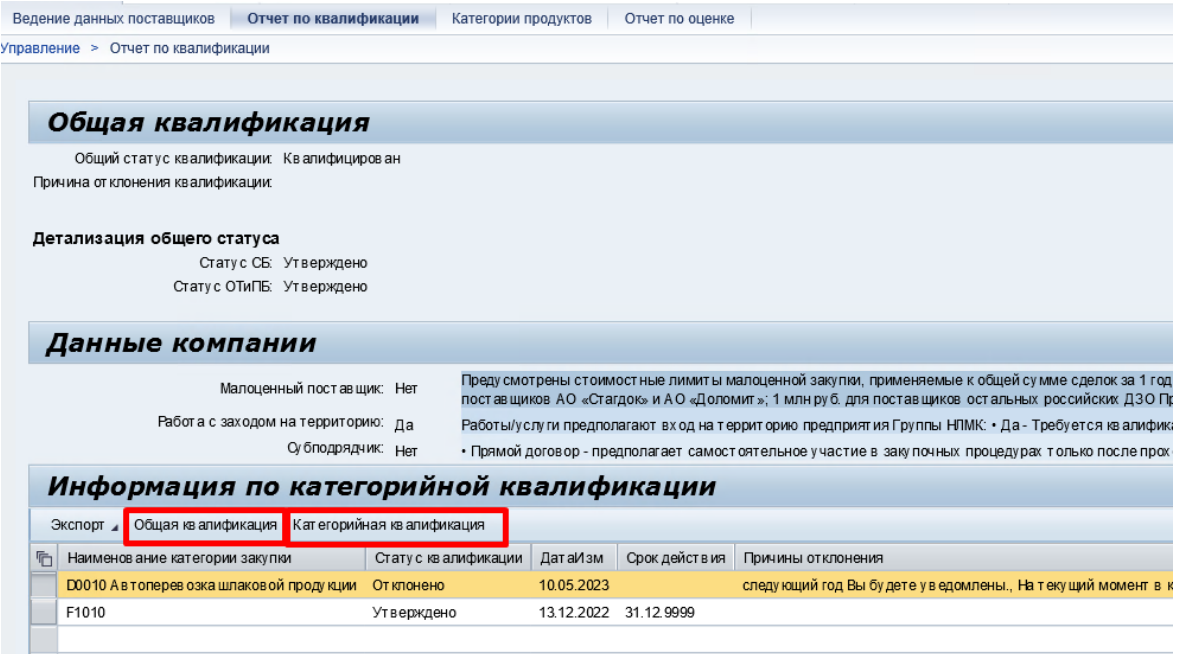

### **Общая переквалификация**

При наличии общего статуса «Квалификация аннулирована» переквалификация невозможна. Принято окончательное решение по статусу.

При наличии общего статуса «Не квалифицирован» поставщик может заявиться на переквалификацию не ранее, чем через три месяца с даты присвоения данного статуса.

Если проверка на срок выполнена успешно, то при нажатии на кнопку «Общая квалификация» выдается окно с признаками. Если вы хотите пройти переквалификацию с текущими параметрами, нажмите кнопку «Отправить».

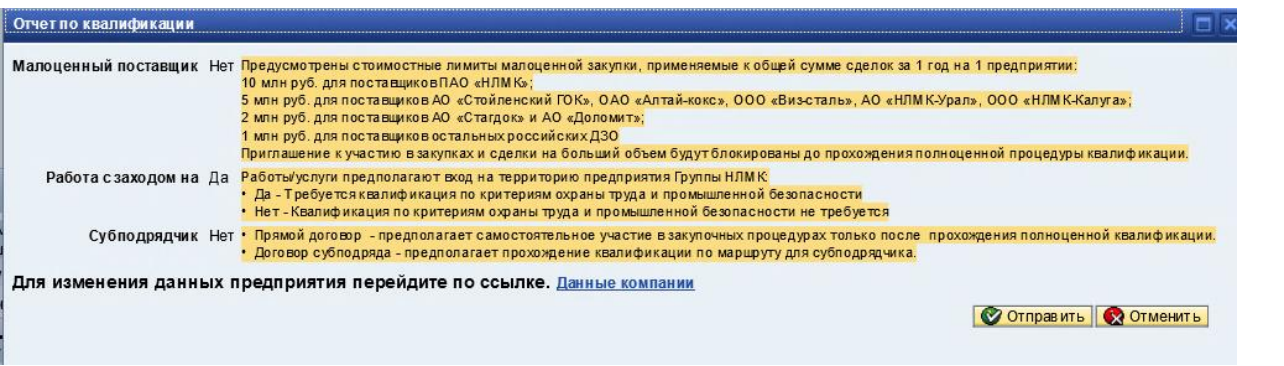

После чего в адрес поставщика направляются квалификационные шаблоны, соответствующие новым сценариям с учетом измененных параметров. Конкретный набор шаблонов также

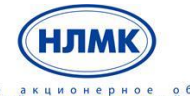

открытое акционерное общество<br>НОВОЛИПЕЦКИЙ МЕТАЛЛУРГИЧЕСКИЙ КОМБИНАТ

Управление закупками на базе решений SAP SRM и SAP SLC»

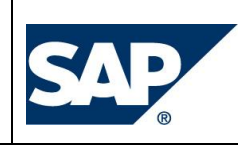

автоматически определяется с учетом текущих результатов проверки (статусов профильных проверяющих служб). Статусы отражаются в блоке «Детализация общего статуса».

Если Вам требуется заход на территорию или в линейку продуктов добавлены категории, предполагающие квалификацию по ОТиПБ, то Вам будет направлена анкета ОТПБ, при отсутствии положительной квалификации по ОТиПБ.

После успешного запроса переквалификации необходимо перейти на вкладку «Ведение данных поставщиков» в Раздел «Квалификации–Нов.» и обработать новую задачу, заполнив направленную анкету.

Если требуется изменить исходные параметры необходимо перейти по ссылке «Данные компании».

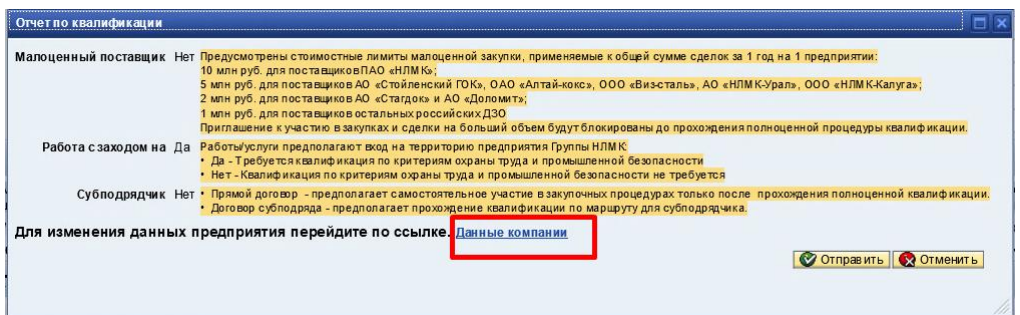

В открывшемся диалоговом окне для изменения основных параметров, необходимо нажать кнопку «Обработать», внести необходимые изменения и «Сохранить».

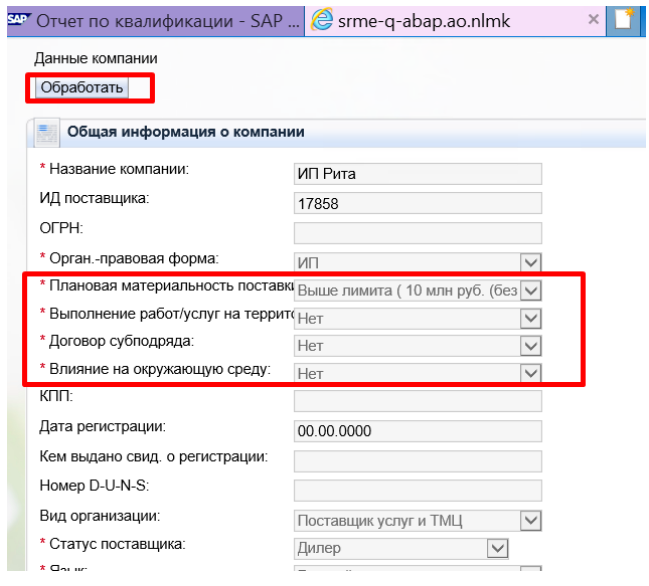

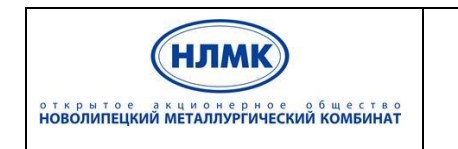

Управление закупками на базе решений SAP SRM и SAP SLC»

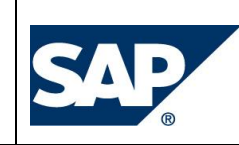

Изменения отправятся на утверждение, в этот момент повторная обработка данных не возможна.

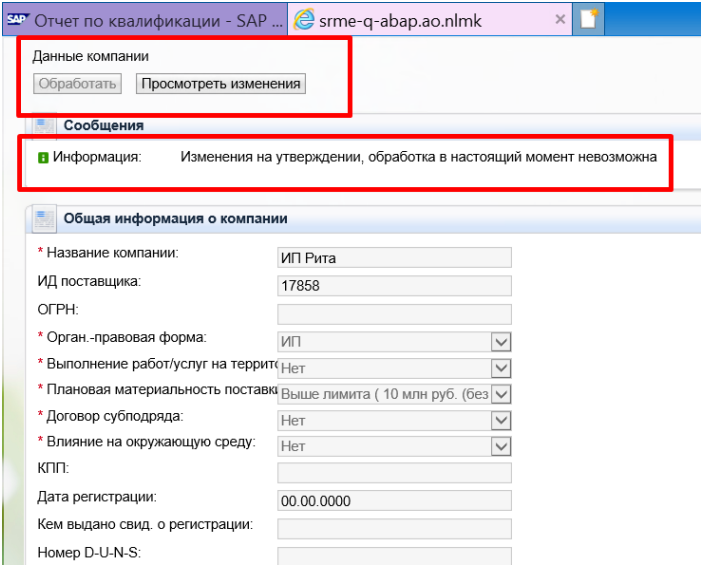

После обновления параметров необходимо зайти в отчет по квалификации и повторно запустить общую переквалификацию с помощью кнопки «Общая квалификация».

### **Категорийная переквалификация**

Для прохождения переквалификации по отклонённым категориям, необходимо выделить

нужные категории, нажав слева на блок и нажать кнопку «Категорийная квалификация». Далее система направит новый шаблон для заполнения.

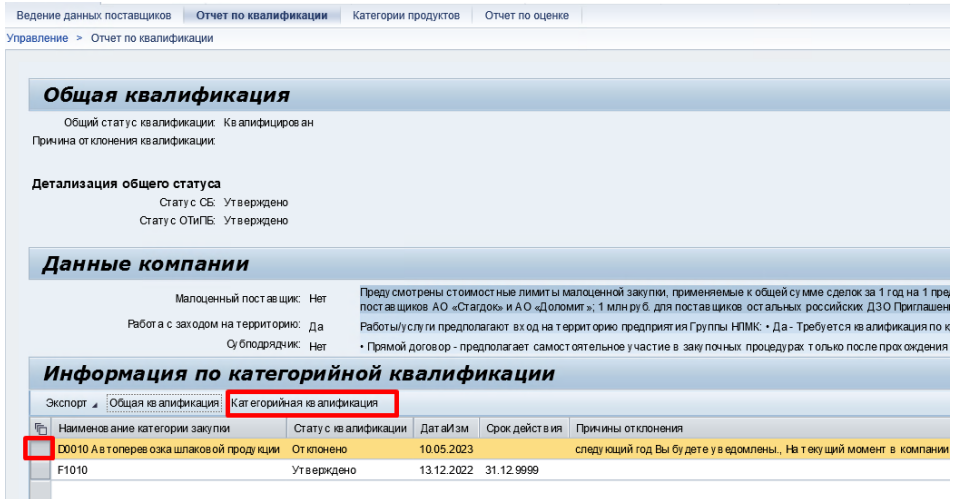

После успешной обработки запроса перейти на вкладку «Ведение данных поставщиков» в раздел «Квалификации- Нов» и заполнить направленные анкеты.

При наличии общего статуса «Квалификация аннулирована» запросы на переквалификацию будут недоступны, т.к. статус присваивается бессрочно и не подлежит пересмотру.

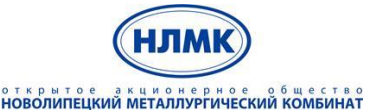

Управление закупками на базе решений SAP SRM и SAP SLC»

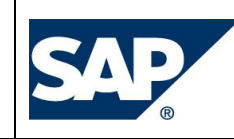

При наличии общего статуса «Не квалифицирован» на категорийную переквалификацию можно заявиться только после прохождения Общей переквалификации. Необходимо нажать кнопку «Общая квалификация».

Если выбранная категория релевантна ОТиПБ и при этом отсутствует положительная квалификация в части ОТиПБ, то система выдаст ошибку: «*Требуется получить положительную квалификацию в части ОТиПБ».* Для получения анкеты по ОТиПБ необходимо нажать кнопку «Общая квалификация», затем кнопку «Отправить». После проверки анкеты службой ОТПБ и получения положительного статуса запуск категорийной квалификации становится доступным.

Если выбранная категория релевантна ОТиПБ и при этом отсутствует квалификация по ОТиПБ, либо по параметру «Работа с заходом на территорию» выбрано значение «нет», то категорийная анкета будет рассмотрена при наличии положительной квалификации по ОТиПБ, (анкета по ОТиПБ направляется дополнительно после отправки категорийной анкеты).

Если при запросе категорийной квалификации выводятся ошибки: *Анкета D0010 Автоперевозка шлаковой продукции находится в статусе Отправлено По данной категории существуют анкеты*

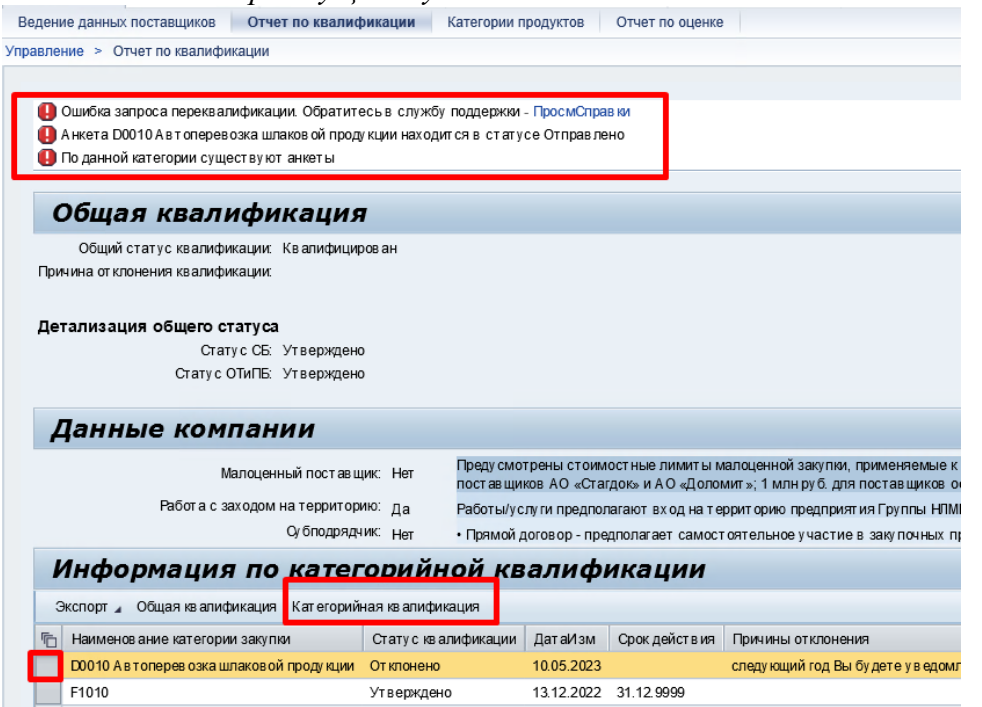

Это означает, что по данной категории вами уже была заполнена и отправлена анкета. Она находится на проверке у утверждающих лиц.

Если выводится сообщение:

*Анкета D0010 Автоперевозка шлаковой продукции находится в статусе Нов.*

*По данной категории существуют анкеты*

Это значит, что вам ранее уже была направлена анкета для заполнения. Она находится в разделе Квалификации - Нов.